**SVENSKA** 

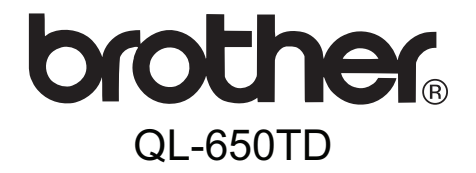

# Etikettskrivare

# **Bruksanvisning**

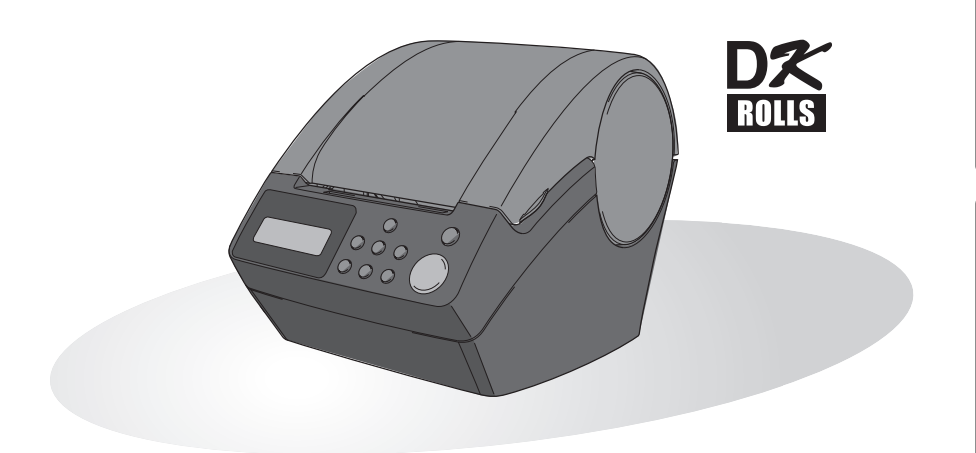

Du måste installera hårdvara och installera drivrutiner innan du kan använda skrivaren. Läs den här manualen innan du använder skrivaren. Förvara cd-skivan på en lämplig plats så att du lätt kommer åt den om du behöver den.

STEG 2

[Innan skrivaren används](#page-12-0) [Introduktion](#page-4-0)

nnan skrivaren används

STEG 1

ntroduktion

Grattis till ditt köp av QL-650TD.

Din nya QL-650TD är en etikettskrivare som ansluts till din dator och gör det möjligt för dig att snabbt och enkelt skriva ut professionella etiketter som du har skapat på din dator med etikettredigeringsprogrammet som medföljer.

Vi rekommenderar starkt att du noggrant läser den här manualen innan du använder din QL-650TD och har den lätt åtkomlig för framtida referens.

**Genom att registrera din Brother-produkt blir du registrerad som den ursprungliga ägaren av produkten och du får tillgång till snabb och effektiv service om du behöver kontakta Brother. Vi rekommenderar att du tar denna möjlighet att registrera dig hos oss genom att gå till:** 

#### **Produktregistrering online http://register.eu.brother.com/**

#### **Supportsida online http://solutions.brother.com/**

**OBS:** Det är också möjligt att gå till ovanstående webbsidor från produktregistreringen på cd-skivan som medföljer skrivaren. Vi ser fram emot din registrering.

#### **Konformitetsförklaring** (Endast Europa)

BROTHER INDUSTRIES, LTD.

15-1, Naeshiro-cho, Mizuho-ku,

Nagoya, 467-8561, Japan,

försäkrar att den här produkten överensstämmer med gällande krav och övriga aktuella villkor i direktiv 2006/95/EG, 2004/108/EG och 2005/32/ EG.

En försäkran om överensstämmelse finns på vår webbplats. Gå till http:// solutions.brother.com -> välj region (t.ex. Europe) -> välj land -> välj din modell -> välj "Bruksanvisningar" -> välj Konformitetsförklaring (\* Välj språk där så krävs).

- Ingen del i denna bruksanvisning får reproduceras i någon form, inklusive genom fotokopiering eller eftertryck, utan föregående samtycke.
- Rättigheter och copyrightbestämmelser för programpaket (inklusive men inte begränsat till program, bilder, clip art, mallar och text i programmet) och medföljande bruksanvisningar och andra dokument, samt kopior av programmet tillhör Brother Industries, Ltd. och dess leverantörer.

## **Innehållsförteckning**

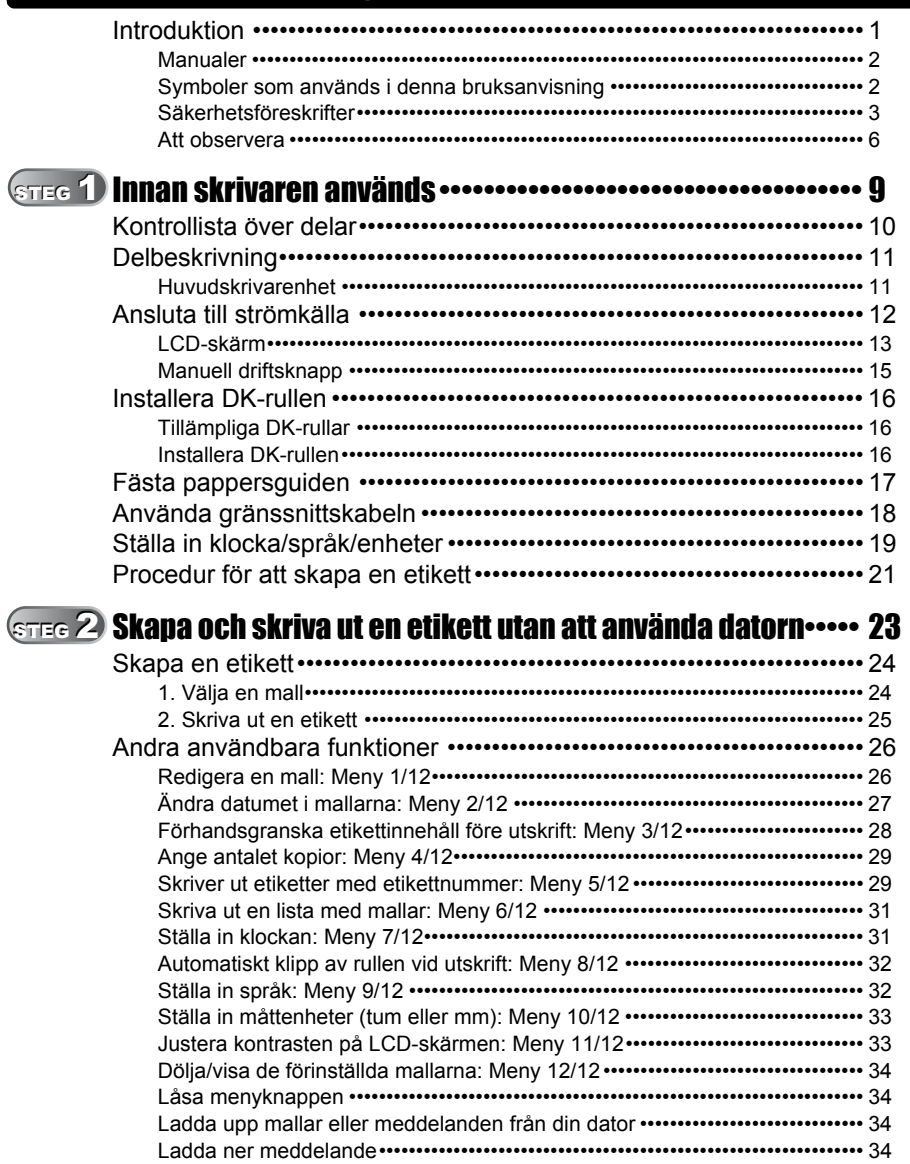

STEG 1

STEG 2

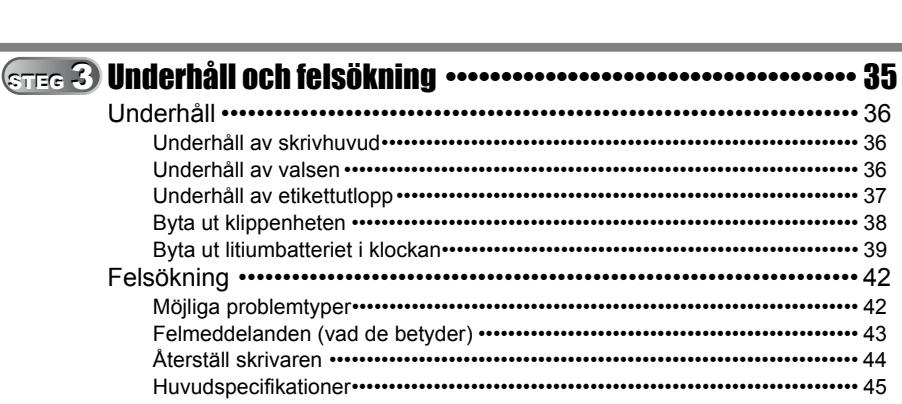

U

## <span id="page-4-1"></span><span id="page-4-0"></span>**Introduktion**

### **Kommentar om utgåva och publicering**

Denna manual har sammanställts och publicerats under överinseende av Brother Industries, Ltd. och täcker de senaste produktbeskrivningarna och specifikationerna.

Innehållet i denna manual och specifikationerna för produkten kan ändras utan föregående meddelande.

Brother reserverar sig rätten att ändra specifikationer och medföljande material och ska inte hållas ansvarig för skador (inklusive följdskador) som uppstår på grund av användande av materialet som presenteras, inklusive men inte begränsat till typografiska och andra fel relaterade till denna publikation.

© 2010 Brother Industries, Ltd.

#### **Varumärken**

Brother-logon är ett registrerat varumärke för Brother Industries Ltd.

Microsoft och Windows är registrerade varumärken som tillhör Microsoft Corporation i USA och andra länder.

Macintosh och Mac OS är registrerade varumärken som tillhör Apple Inc. i USA och andra länder.

Denna produkt innehåller programmodulerna "USBPRINT.SYS" och "USBMON.DLL" till vilka Microsoft Corporation helt och hållet äger rättigheterna samt anspråk.

Adobe och Adobe Reader är registrerade varumärken som tillhör Adobe Systems Incorporated.

QR code är ett registrerat varumärke som tillhör DENSO WAVE INCORPORATED.

Alla andra termer, märken och produktnamn som omnämns i denna bruksanvisning är registrerade varumärken som tillhör respektive företag.

### **Transport av skrivaren**

Om skrivaren av någon anledning måste transporteras ska den förpackas omsorgsfullt för att undvika skador under transporten.

Vi rekommenderar att originalförpackningen sparas för eventuell transport. Skrivaren ska också försäkras hos transportföretaget på rätt sätt.

STEG 3

STEG

[Underhåll och felsökning](#page-38-0)

Underhåll och felsökning

### <span id="page-5-0"></span>**Manualer**

Syftet med följande bruksanvisningar är att hjälpa dig att använda skrivaren och dess funktioner korrekt. Läs igenom denna bruksanvisning innan du börjar använda skrivaren.

#### Bruksanvisning (Den här bruksanvisningen)

Läs denna bruksanvisning först.

Den innehåller information som ska läsas igenom innan du använder skrivaren, t.ex. försiktighetsåtgärder och inställningsanvisningar, och rutiner för att skriva ut etiketter utan att använda datorn.

Den förklarar också hur man rengör skrivaren och hur man utför viss felsökning.

#### Installationsanvisningar för programvaran

Den förklarar hur du installerar den medföljande programvaran som ska användas på en persondator.

Den beskriver också hur programvaran avinstalleras.

#### Bruksanvisning för programanvändare (PDF-manual)

Den förklarar hur man skapar etiketter med det program som medföljer skrivaren, genom att installera det på en dator innan du ansluter skrivaren till datorn.

- För att läsa Bruksanvisning för programanvändare (PDF-manual), måste du installera Adobe® Reader® eller Adobe® Acrobat® Reader®. (För Mac® kan det vanliga "Förhandsvisning" som finns i operativsystemet också användas.)
	- När man använder Windows® kan man läsa denna bruksanvisning genom att använda P-touch-programmet på cd-skivan. Dessutom kan man öppna denna bruksanvisning genom Startmenyn om den installerats på datorn.
	- När man använder Mac öppnar man PDF-filerna i mappen [Manuals] på cd-skivan som medföljer skrivaren.

### <span id="page-5-1"></span>**Symboler som används i denna bruksanvisning**

De symboler som används i denna bruksanvisning är:

Denna symbol visar att det finns information eller anvisningar som måste följas. Om man inte följer anvisningarna kan det leda till olyckor, skador eller misslyckade åtgärder.

Denna symbol visar att det finns information eller anvisningar som kan hjälpa dig att bättre förstå och använda skrivaren.

## <span id="page-6-0"></span>**Säkerhetsföreskrifter**

För att förhindra olyckor och skador finns det viktiga meddelanden vid olika symboler. Symbolerna och dess betydelser är:

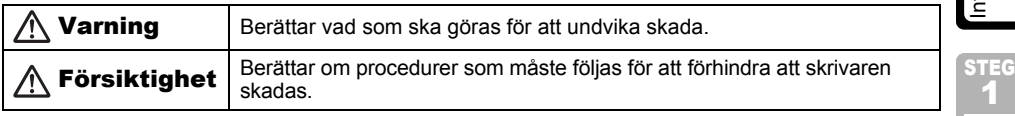

De symboler som används i denna bruksanvisning är:

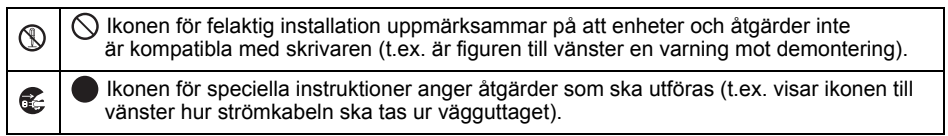

### Varning

### Skrivaren

#### **Utför följande för att undvika brand, elektriska stötar eller annan skada.**

- Montera inte isär skrivaren. Vid kontroll, justering och reparation av skrivaren kontaktar du affären där skrivaren köptes eller ditt lokala auktoriserade servicecenter.
- $\bigcirc$  Du får inte tappa, slå eller på annat sätt stöta till skrivaren.
- $\bigcirc$  Håll inte tag i och lyft skrivaren i DK-rullocket. Locket kan lossna och skrivaren kan falla och skadas.
- Vidrör inte metalldelarna i närheten av skrivhuvudet. Skrivhuvudet blir mycket hett under och omedelbart efter användning. Rör inte vid det med händerna.
- Utsätt aldrig skrivaren för vatten på något sätt.
- $\bigcirc$  Använd inte skrivaren när det finns främmande objekt inuti. Om vatten eller främmande föremål skulle hamna i skrivaren ska skrivaren kopplas ifrån eluttaget och föremålet avlägsnas. Om nödvändigt ska återförsäljaren eller ett auktoriserat lokalt serviceombud kontaktas.
- $\bigcirc$  Kasta plastpåsar enligt gällande miljöföreskrifter och håll dem utom räckhåll för småbarn. Lek aldrig med plastpåsar.
- Dra ut strömsladden direkt och sluta använda skrivaren om du lägger märke till onormala lukter, uppvärmning, missfärgning, deformering eller annat onormalt när du använder eller förvarar skrivaren.

roduktior 1

[Innan skrivaren används](#page-12-0) [Introduktion](#page-4-1) nnan skrivaren används

STEG

Underhåll och felsökning [Underhåll och felsökning](#page-38-0)

### Varning

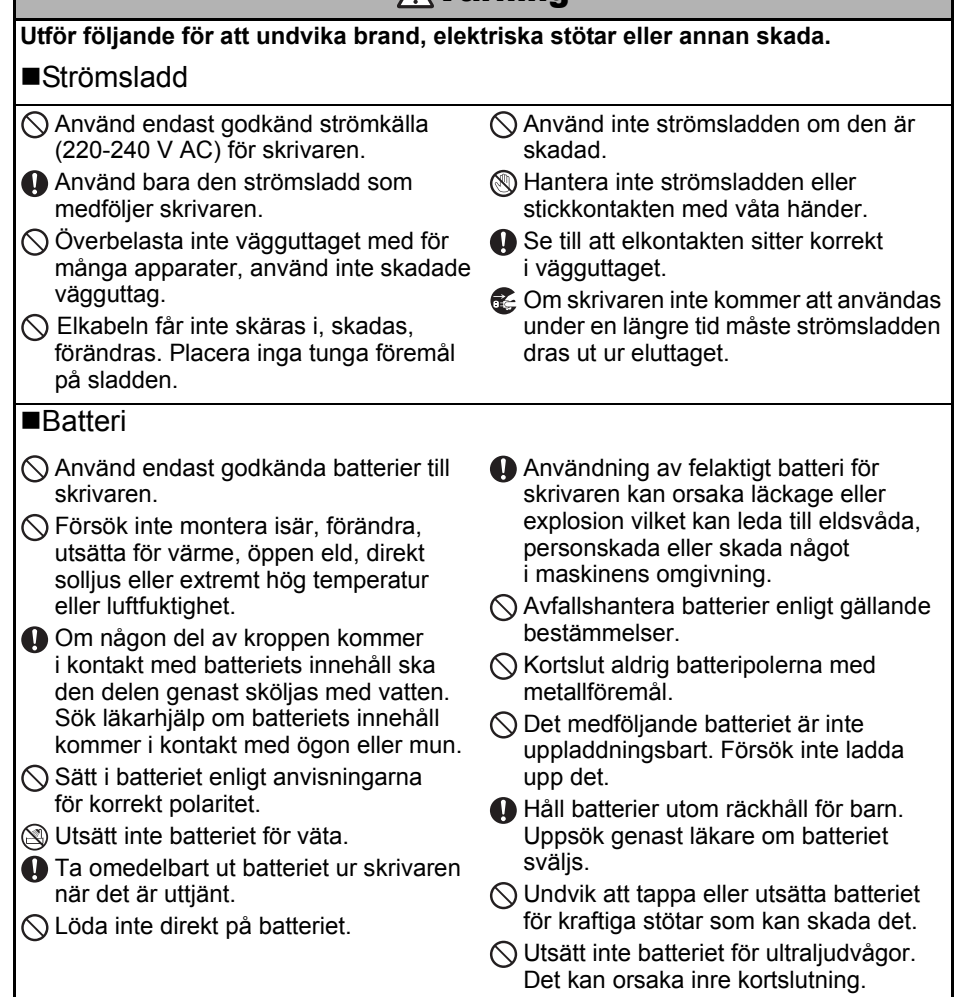

### Försiktighet

**Utför följande för att undvika brand, elektriska stötar eller annan skada.**

#### ■Skrivaren

Standardvägguttaget måste vara nära skrivaren och vara lätt tillgängligt.

#### ■Strömsladd

Håll alltid i stickkontakten när du tar ur eller sätter i strömsladden i eluttaget. Drar man i strömsladden kan det uppstå problem med den.

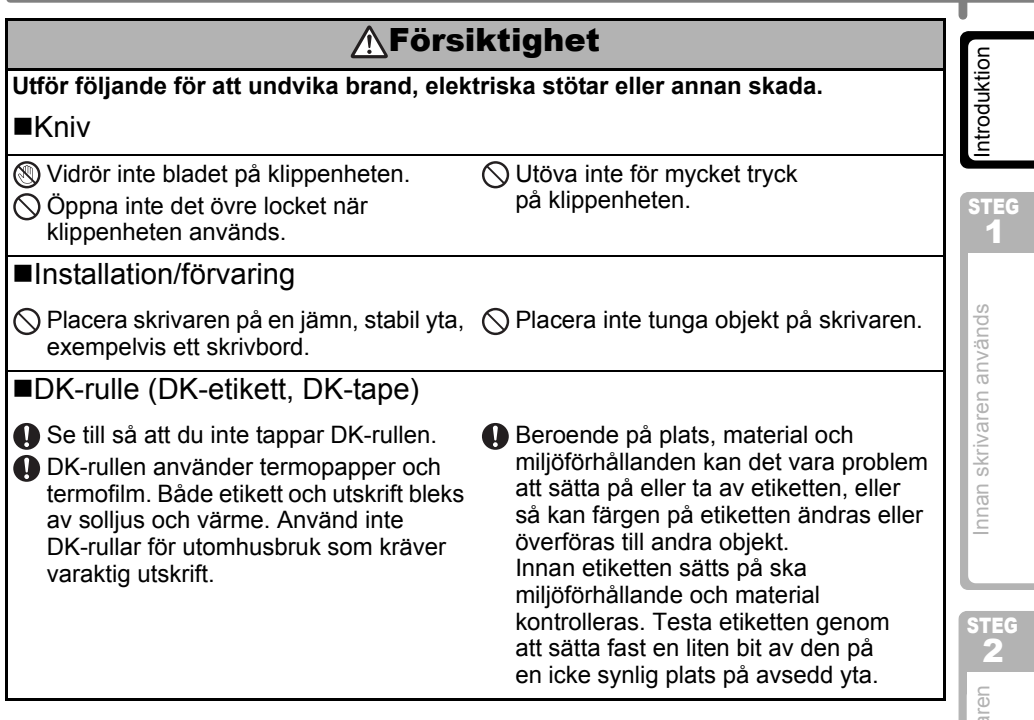

### <span id="page-9-0"></span>**Att observera**

#### Skrivaren

- Skrivaren är en precisionsmaskin. Du får inte tappa, slå eller på annat sätt stöta till skrivaren.
- Lyft inte skrivaren i DK-rullfackets lock. Locket kan lossna och skrivaren kan falla och skadas.
- Skrivaren kanske inte fungerar rätt om den lämnas i närheten av en tv, radio, etc. Använd inte skrivaren i närheten av andra maskiner som kan orsaka elektromagnetiska störningar.
- Exponera inte skrivaren för direkt solljus eller nära värmekällor eller andra varma apparater, på platser med extremt höga eller låga temperaturer, hög luftfuktighet eller mycket damm. I sådant fall kan maskinen fungera felaktigt.
- Använd inte färgthinner, bensen, alkohol eller andra organiska lösningsmedel för att rengöra skrivaren. Gör man det kan det skada ytan. Använd en mjuk, torr trasa för att rengöra skrivaren.
- Placera inte tunga föremål eller föremål som innehåller vätska ovanpå skrivaren. Om vatten eller främmande föremål tränger in i skrivaren ska du kontakta återförsäljaren där skrivaren inhandlades eller ett lokalt servicecenter. Om du fortsätter att använda skrivaren när vatten eller främmande föremål trängt in i maskinen kan skrivaren skadas eller personskador uppstå.
- Ta inte på kniven. Det kan orsaka personskador. Var extra försiktig när du laddar klippenheten.
- För inte in några föremål i eller blockera etikettutmatningen, USB-porten eller den seriella porten.
- Ta inte på metalldelarna i närheten av skrivarhuvudet. Skrivhuvudet blir mycket hett under och omedelbart efter användning. Rör inte vid det med händerna.
- Använd endast gränssnittskabeln (USB-kabeln) som medföljde skrivaren.
- Om den inte använts under en längre period tar du ur DK-rullen ur skrivaren.
- Försök inte skriva ut etiketter medan DK-rullocket är öppet.
- Montera aldrig isär skrivaren och låt den aldrig bli våt för att undvika brand eller elchock. Var aldrig våt om händerna när du ska ta ur eller sätta i elsladden i eluttaget. Detta kan leda till elektriska stötar eller brand.
- Om det uppstår papperstrassel på grund av att klister samlats på pappersguidens ytor, tag ur elsladden från eluttaget och torka av klistret med på pappersguiden med en trasa doppad i etanol eller isopropyl. Det rekommenderas att du rengör pappersguiden när du byter klippenhet.

#### ■Strömsladd

- Använd bara den strömsladd som följde med skrivaren.
- Om skrivaren inte kommer att användas under en längre tid måste strömsladden dras ut ur eluttaget.
- Håll alltid i kontakten när du tar ur eller sätter i elsladden i vägguttaget. Drag inte i sladden. Ledningen i kabeln kan skadas.
- Du ska placera skrivaren i närheten av ett lättåtkomligt standardeluttag.

#### DK-rulle (DK-etikett och DK-tape)

- Använd bara äkta Brothertillbehör och förbrukningsartiklar (med  $\mathbb{R}^2$ -,  $\mathbb{R}^2$ -märken). Använd inte icke godkända tillbehör eller förbrukningsartiklar.
- Om etiketten sätts fast på en våt, smutsig eller fet yta kan den lätt lossna. Innan du fäster etiketten ska ytan där etiketten ska fästas rengöras.
- DK-rullen använder termopapper och termofilm vilket gör att ultravioletta strålar, vind och regn kan göra att färgen på etiketten bleknar och att den lätt lossnar.

[Innan skrivaren används](#page-12-0) [Introduktion](#page-4-1)

nnan skrivaren används

STEG 1

ntroduktion

- Utsätt inte DK-rullar för direkt solljus, höga temperaturer, hög luftfuktighet eller damm. Förvara dem på en sval, mörk plats. Använd DK-rullarna direkt efter att förpackningen öppnats.
- Skrapas den utskrivna ytan på etiketten med fingernageln eller metallföremål eller den utskrivna ytan vidrörs av händer som är fuktiga av vatten, svett eller handkräm, etc. kan färgen ändras eller blekna.
- Sätt inte fast etiketter på personer, djur eller växter.
- Eftersom slutet av rullen är konstruerat för att inte fästa etiketterna på rullen kan det hända att den sista etiketten inte klipps korrekt. Om detta händer, ta bort resterande etiketter, sätt i en ny DK-rulle och skriv om den sista etiketten. Anmärkning: För att korrigera detta kan antalet DK-etiketter på varje DK-rulle vara fler än vad som anges på förpackningen.
- När man tar av en DK-etikett kan en del av den sitta kvar. Tag bort den kvarsittande delen innan du fäster en ny etikett där.
- Vissa DK-rullar har permanent klister på etiketterna. Dessa etiketter kan inte lätt tas bort när de väl fästs på en yta.
- Innan du använder cd-/dvd-etiketter ska du vara noga med att följa instruktionerna i din cd-/dvd-spelares instruktionsmanual angående att spela cd-/dvd-skivor med etiketter.
- Använd inte cd-/dvd-etiketter i en cd-/dvd-spelare med springa, t.ex. en cd-spelare i bilen där cd:n förs in i springan på cd-spelaren.
- Ta inte av cd-/dvd-etiketten när den väl är fäst på cd-/dvd-skivan. Det kan hända att ett tunt lager följer med vilket resulterar i att skivan skadas.
- Fäst inte cd-/dvd-etiketter på cd-/dvd-skivor som är avsedda att användas i bläckstråleskrivare. Etiketter lossar lätt ifrån skivans yta och används skivor med avtagna etiketter kan det leda till att data förloras eller skadas.
- När du sätter på cd-/dvd-etiketterna ska du använda applikatorn som följde med cd-/dvd-etikettrullen. Gör du inte det kan det orsaka att cd-/dvd-spelaren skadas.
- Användaren har det fulla ansvaret för fastsättning av cd-/dvd-etiketter. Brother tar inte på sig något ansvar för förlust eller skada av data som orsakats av felaktig användning av cd-/dvd-etiketter.

### ■Cd-skiva och program

- Skrapa inte på cd-skivan eller utsätt den för höga eller låga temperaturer.
- Placera inte tunga föremål på cd-skivan eller tvinga den.
- Programvaran på cd-skivan är enbart avsedd för användning med skrivaren. Se licensen på cd-skivan för ytterligare information. Denna programvara kan installeras på flera persondatorer för användning på kontor osv.

### ■**Batteri**

- Använd inte det medföljande batteriet för andra produkter.
- Avfallshantera i enlighet med alla gällande federala, delstatliga och lokala bestämmelser.
- När du förvarar eller kasserar batteriet lindar du in det i cellofantejp eller liknande material för att förhindra att batteriet kortsluts.
- Det rekommenderas att man byter ut batteriet vartannat år.

Exempel på jordning av batteri

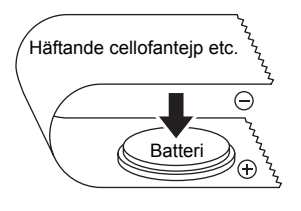

[Underhåll och felsökning](#page-38-0)

Underhåll och felsökning

#### **Klippenhet**

- Klippenheten har en mycket vass kniv. För att förhindra att du skadas av ett trasigt knivblad:
	- Se till att locket är stängt när du använder klippenheten.
	- Använd inte för stor kraft när du sätter på eller tar av klippenheten.
	- När klippenheten blir slö ska du byta den till en ny.
	- Om du bryter klippenheten, dra ur skrivaren från vägguttaget och ta försiktigt bort klippenheten med en pincett.
- Om maskinen trasslar på grund av klisteransamlingar ska du rengöra ytan på pappersguiden. Ta ur skrivaren från vägguttaget och torka bort klisteransamlingarna från ytan på pappersguiden med en trasa eller näsduk doppad i isopropyl-alkohol. Vi rekommenderar att du rengör pappersguiden när du byter klippenhet.

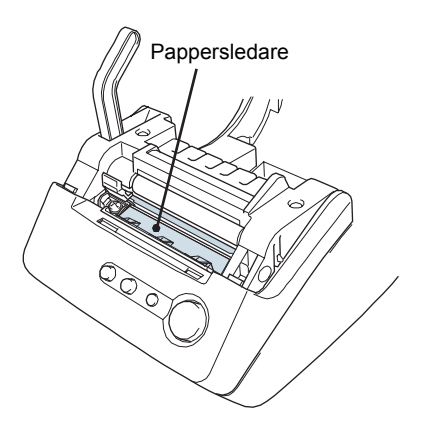

• Klippenheten klarar ungefär 5 000 klippningar eller fler, beroende på hur du använder maskinen. Om din skrivare inte klipper av etiketterna korrekt eller trasslar ofta kan det hända att klippenheten är förbrukad. Du bör då byta klippenheten.

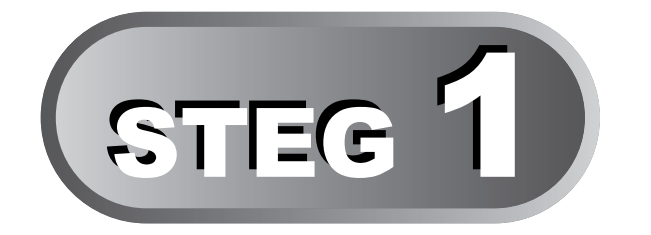

# <span id="page-12-1"></span><span id="page-12-0"></span>Innan skrivaren används

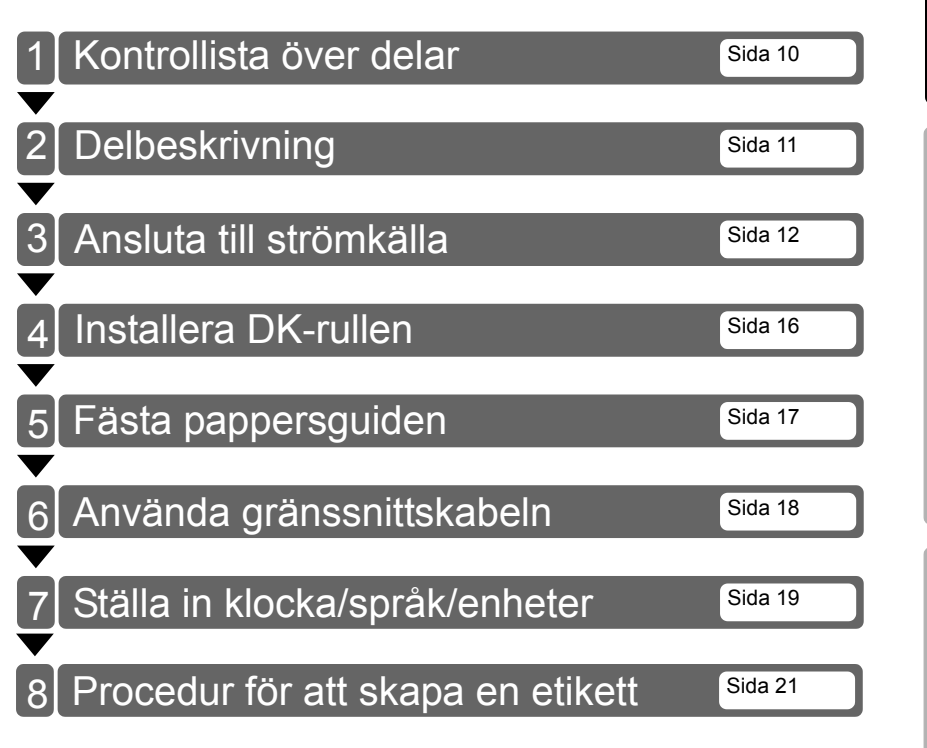

Endast användning av skrivaren<br>(utan dator) Endast användning av skrivaren (utan dator) STEG 3

Underhåll och felsökning [Underhåll och felsökning](#page-38-0)

SVENSKA 9

[Introduktion](#page-4-0)

ntroduktion

STEG 1

[Innan skrivaren används](#page-12-1)

Innan skrivaren används

## <span id="page-13-0"></span>**1 Kontrollista över delar**

När du packar upp skrivaren ska du kontrollera att du har alla följande delar. Om någon av delarna saknas eller är felaktiga ska du kontakta återförsäljaren eller Brothers auktoriserade servicerepresentant där du köpte skrivaren.

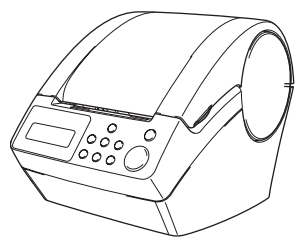

### **Brother QL-650TD DK-rulle (startrulle)**

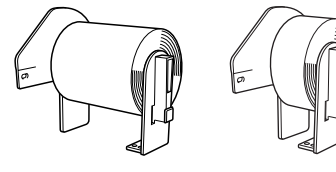

- Rulle pappersremsa 62 mm (8 meter)
- Runda pappersetiketter, 24 mm (250 etiketter)

#### **USB-kabel Nätkabel**

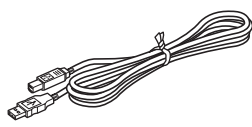

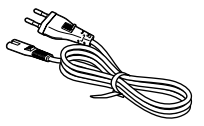

#### **Pappersguide Cd-skiva**

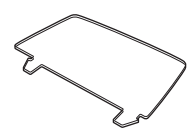

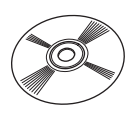

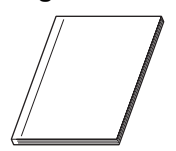

**Installationsanvisningar för programvaran**

### **Bruksanvisning DK-etikett- och tapeledare**

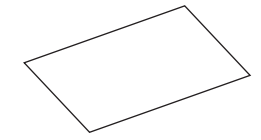

#### **Rengöringsark**

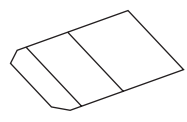

# <span id="page-14-0"></span>**2 Delbeskrivning**

### <span id="page-14-1"></span>**Huvudskrivarenhet**

### ■Bild av framsidan

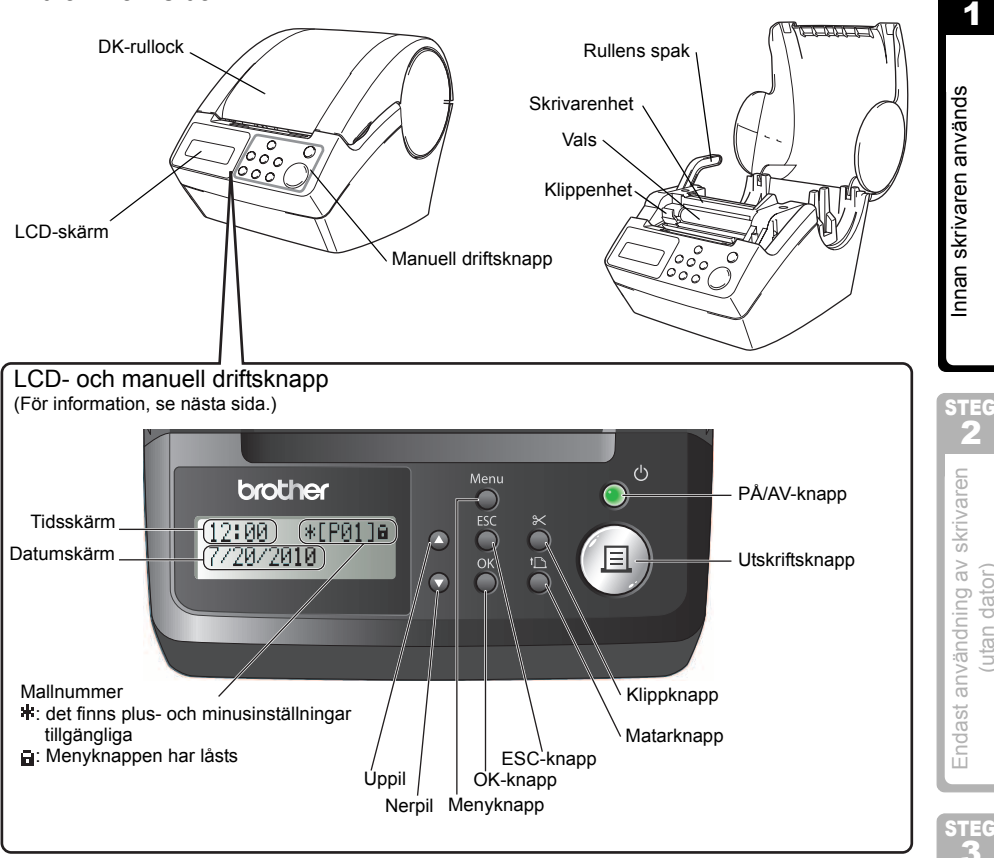

När DK-rullocket inte används stänger man det så att inte damm och skräp samlas i skrivaren.

#### ■Bild av baksidan

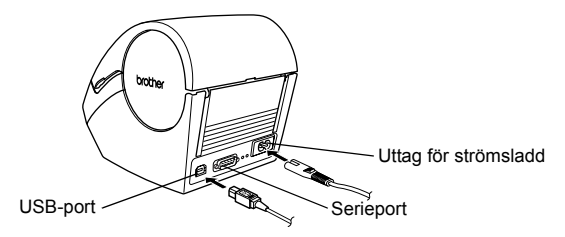

ntroduktion [Introduktion](#page-4-0)

STEG

[Underhåll och felsökning](#page-38-0)

Underhåll och felsökning

<span id="page-15-0"></span>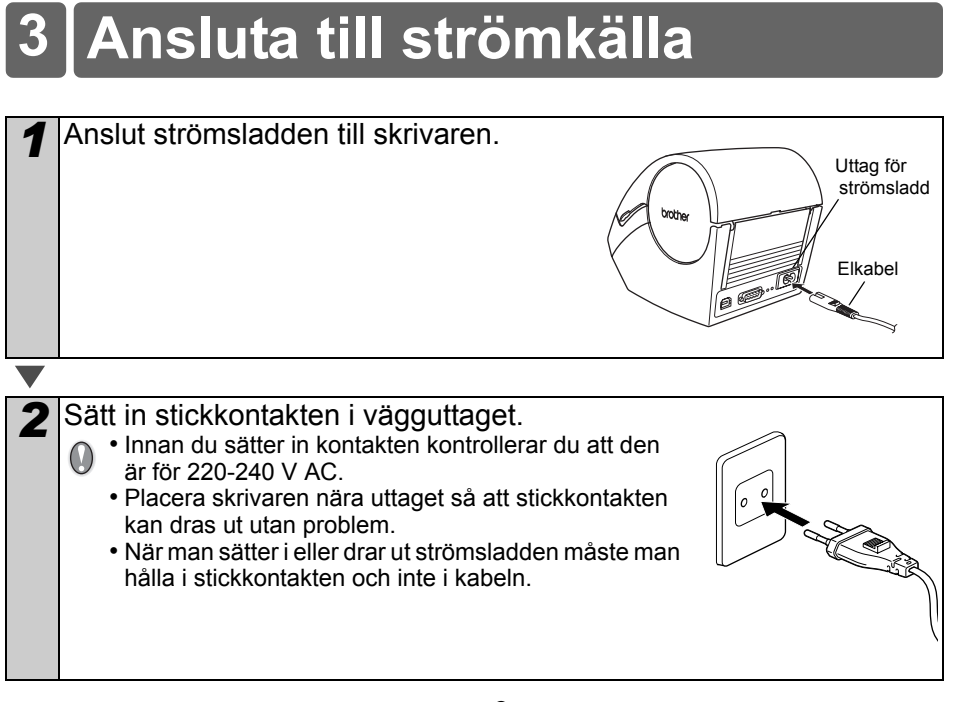

**När man använder skrivaren i Windows® ansluter man inte skrivaren till datorn**   $\circledcirc$ **innan man installerar programmet.**

[Introduktion](#page-4-0)

ntroduktion

STEG 1

### <span id="page-16-0"></span>**LCD-skärm**

LCD-displayen används både som tidvisningsdisplay och menyvalsdisplay.

### **Tidsvisningsläge**

LCD-skärmen kommer att visa datum och tid när maskinen är påslagen och inte används.

#### **Menytabell för manuell användning**

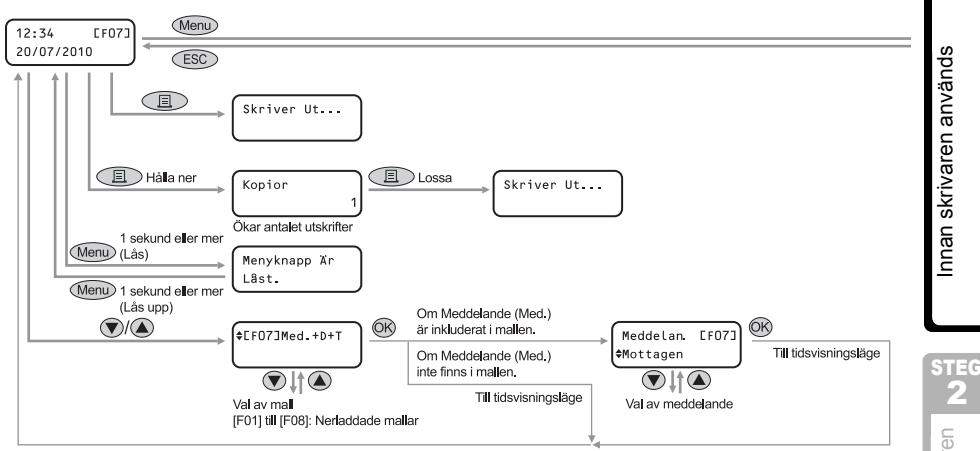

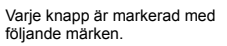

 $12:34$   $*$  [F01]a 20/07/2010

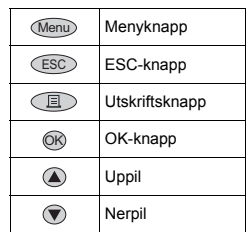

Du kan enkelt skapa etiketter som visar datum, tid och ett meddelande utan att använda en dator.

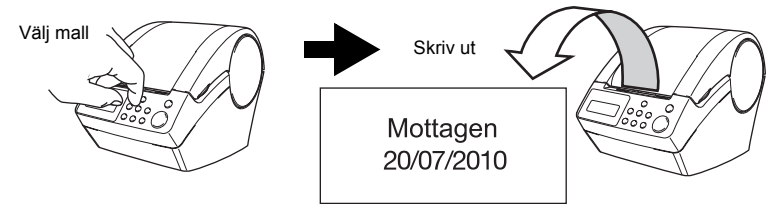

För information, se ["Skapa en etikett" på sida 24.](#page-27-2)

3

2

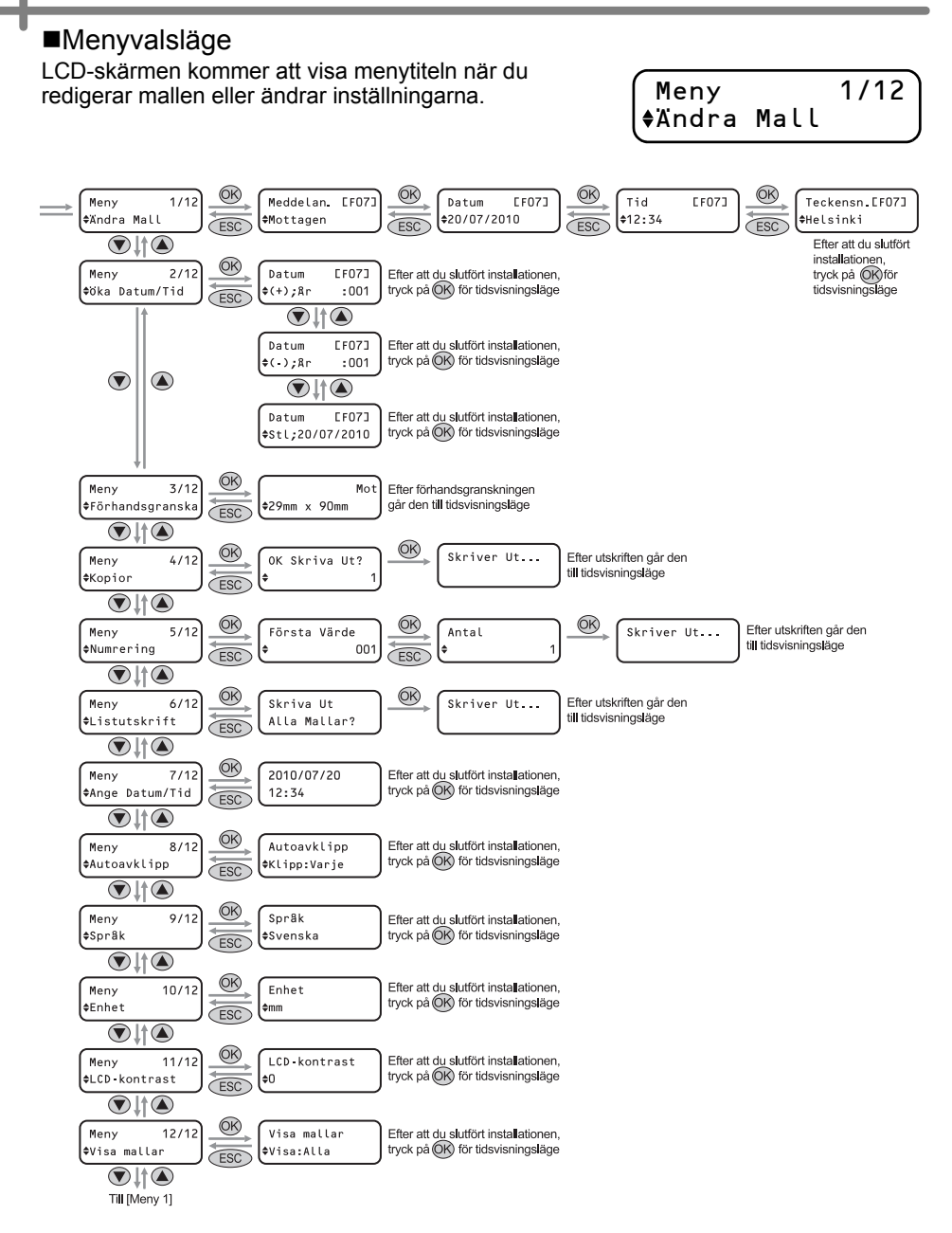

## <span id="page-18-1"></span><span id="page-18-0"></span>**Manuell driftsknapp**

Varje knapps funktion visas nedan:

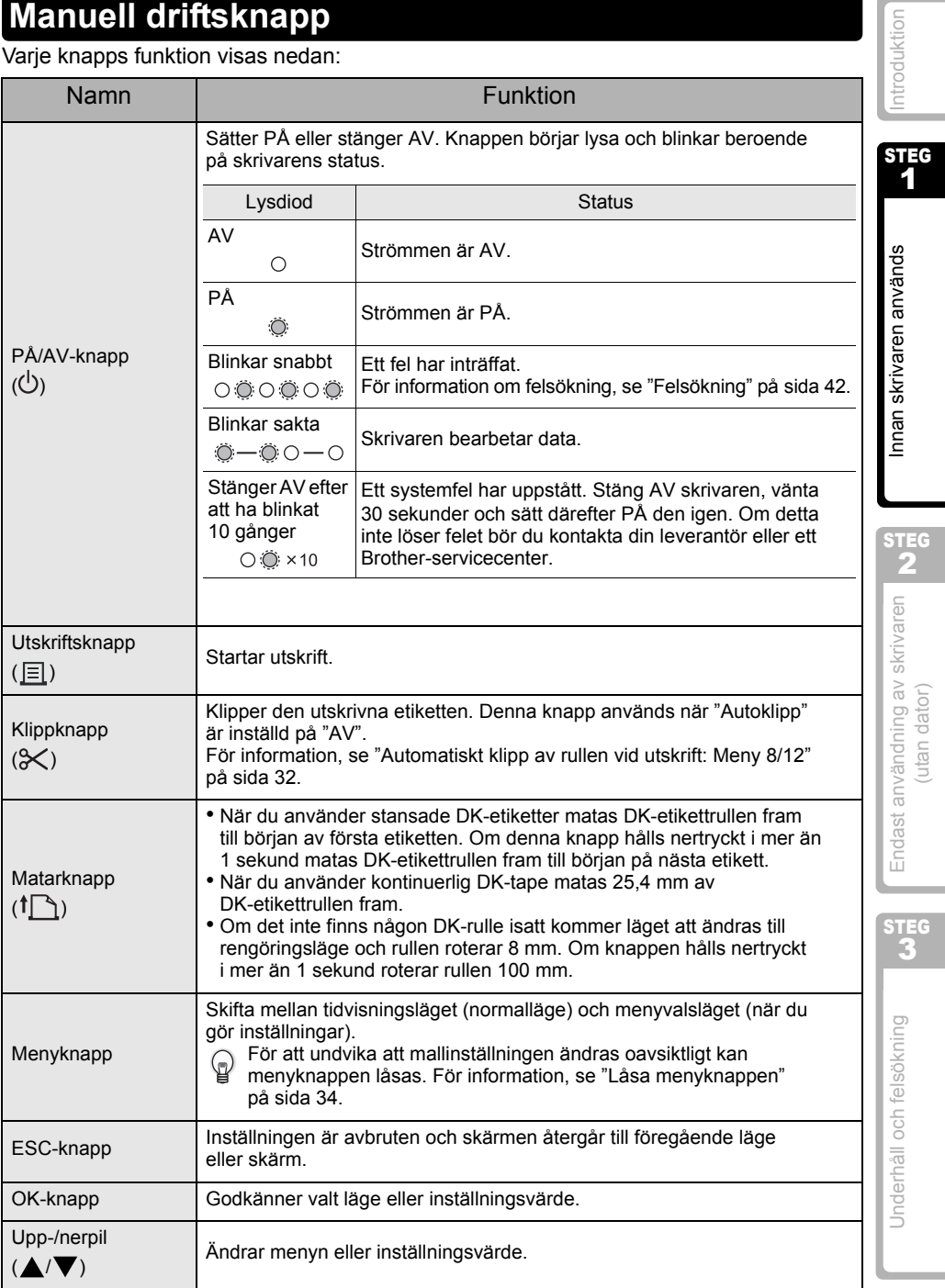

## <span id="page-19-3"></span><span id="page-19-0"></span>**4 Installera DK-rullen**

### <span id="page-19-1"></span>**Tillämpliga DK-rullar**

Användbara typer av DK-rullar för skrivaren visas nedan.

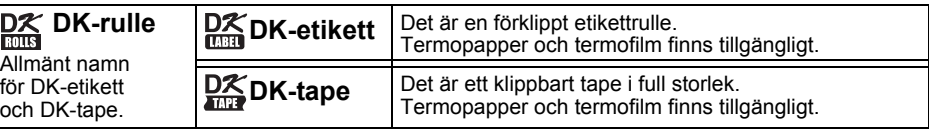

Se till att bara använda original-DK-rullar för skrivaren.

### <span id="page-19-2"></span>**Installera DK-rullen**

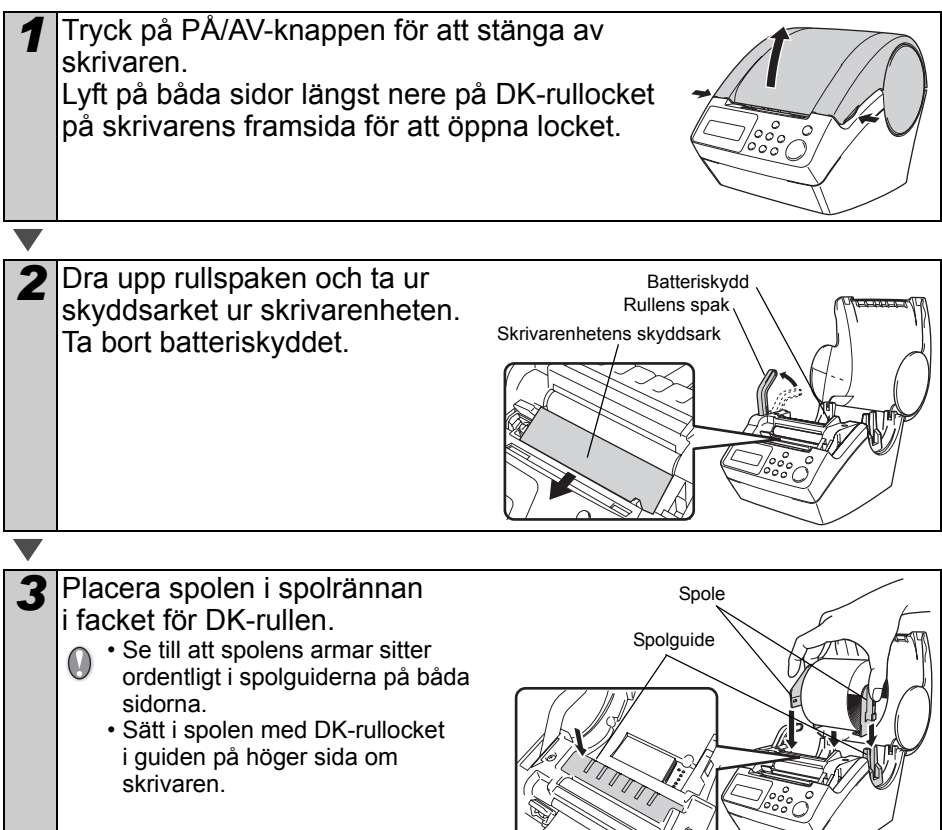

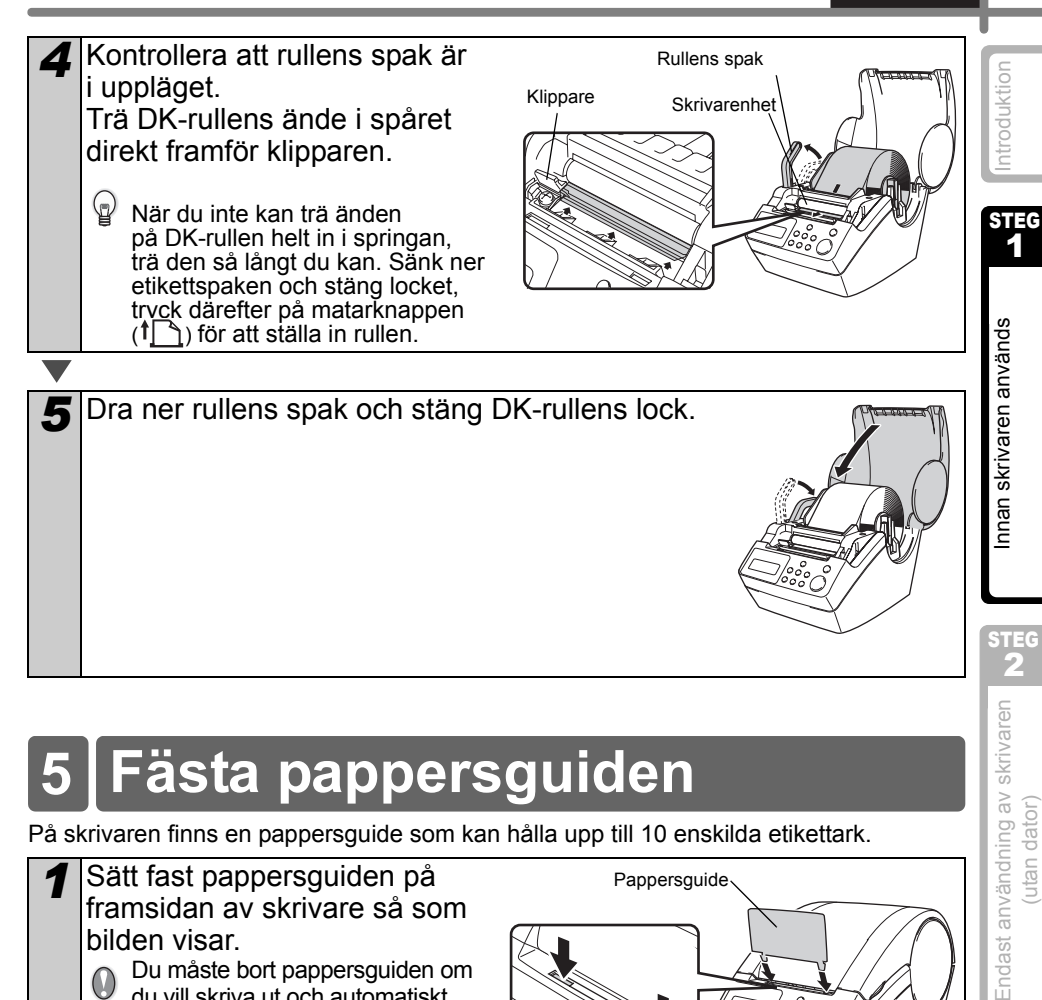

## <span id="page-20-0"></span>**5 Fästa pappersguiden**

På skrivaren finns en pappersguide som kan hålla upp till 10 enskilda etikettark.

- *1* Sätt fast pappersguiden på framsidan av skrivare så som bilden visar.
	- Du måste bort pappersguiden om du vill skriva ut och automatiskt klippa fler än 10 etiketter på rad.

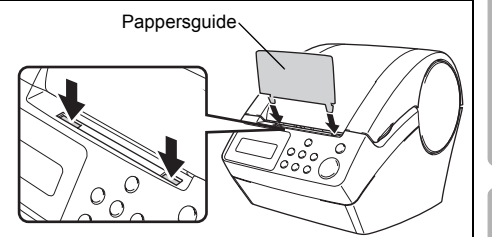

Underhåll och felsökning [Underhåll och felsökning](#page-38-0)

STEG 3

utan dator)

## <span id="page-21-0"></span>**6 Använda gränssnittskabeln**

RS-232C-kabel och nätverkskabel är inte standardtillbehör. Välj lämplig kabel för ditt gränssnitt.

• USB-kabel

Använd den medföljande gränssnittskabeln.

• RS-232C-kabel

Stiftfördelningen för seriella kablar (RS-232C-kablar) som kan användas med maskinen visas i tabellen nedan. Du kan köpa kablarna i en elektronikbutik. Använd inte en gränssnittskabel som är längre än 2 meter.

Brother QL-sida **Datorsida** Datorsida Datorsida Datorsida Datorsida Datorsida Datorsida Datorsida Datorsida Datorsida Datorsida Datorsida Datorsida Datorsida Datorsida Datorsida Datorsida Datorsida Datorsida Datorsida Dato

(D-Sub, hona, låsskruv #4-40 (UNC)) (D-Sub9P, hona)

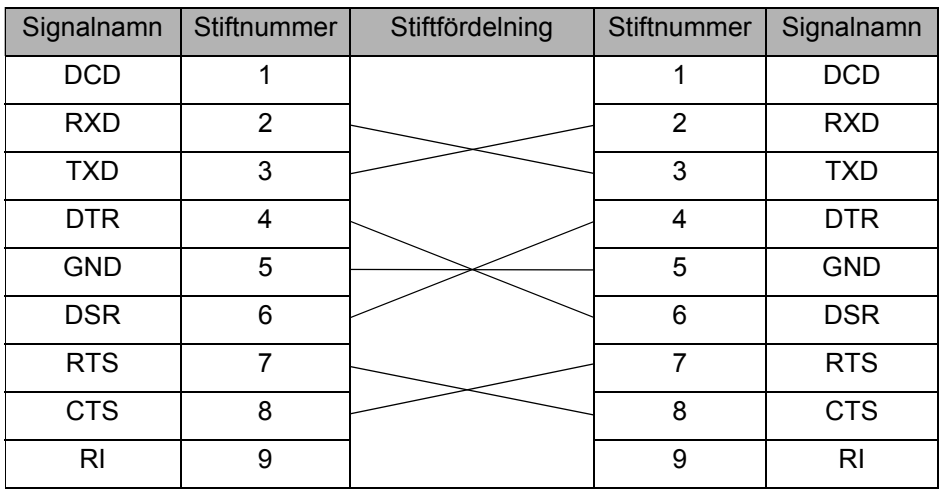

• Det är inte möjligt att ansluta en RS-232C-kabel och en USB-kabel till skrivaren samtidigt.

• Den seriella porten RS-232C är inte en begränsad strömkälla.

#### **Viktigt**

För USB-gränssnitt ska den medföljande USB-gränssnittskabeln användas för att garantera förenlighet med gränserna för EMK (elektromagnetisk kompatibilitet). För seriellt och nätverkgränssnitt ska en skärmad gränssnittskabel användas för att garantera förenlighet med gränserna för EMK.

Ändringar och modifieringar som inte uttryckligen godkänns av Brother Industries, Ltd. kan påverka prestandan och utskriftskvaliteten och skador kanske inte täcks av den begränsade garantin.

Försiktighet för RS-232C-anslutning RS-232C-seriellporten är inte begränsad strömkälla.

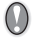

#### <span id="page-22-0"></span>**7 Ställa in klocka/språk/enheter** ntroduktion [Introduktion](#page-4-0) Innan du använder skrivaren måste du ställa in datum och tid, språket och måttenheterna som din skrivare skall använda. • Om du kopplar från maskinen från vägguttaget och tar ur batteriet kommer de STEG  $\mathbb Q$ inställningar som du har ändrat att återställas, se ["Ställa in klockan: Meny 7/12"](#page-34-2)  1 [på sida 31](#page-34-2). • För byte av batteri, se ["Byta ut litiumbatteriet i klockan" på sida 39.](#page-42-1) nnan skrivaren används [Innan skrivaren används](#page-12-1) *1* Tryck på PÅ/AV-knappen ( ) för att 2005/01/01 stänga av strömmen. 00:00 Skärmen för tidsinställning visas på LCD-skärmen och sedan visas år "05" och "YY" växelvis. *2* Välj år genom att trycka på upp-20YY/01/01 och nerpilarna ( $\triangle$ / $\blacktriangledown$ ) och tryck på 00:00 OK-knappen. Året ställs in och därefter visas månad "01" och "MM" STEG växelvis. 2 Endast användning av skrivaren<br>(utan dator) Endast användning av skrivaren *3* Välj månad genom att trycka på upp-2010/MM/01 och nerpilarna (△/▼) och tryck därefter 00:00 på OK-knappen. utan dator) Månaden skrivs in och sedan visas datum "01" och "DD" växelvis. *4* Välj datum genom att trycka på upp-2010/07/DD och nerpilarna (∧/v) och tryck på 00:00 OK-knappen. Datumet skrivs in och sedan visas timme "00" och "hh" växelvis. STEG 3 *5* Välj datum genom att trycka på upp-2010/07/20 och nerpilarna (△/▼) och tryck på  $hh:00$ Underhåll och felsökning [Underhåll och felsökning](#page-38-0) OK-knappen. Timmarna skrivs in och sedan visas minuter "00" och "mm" växelvis. *6* Välj minuter genom att trycka på upp-2010/07/20 och nerpilarna (▲/▼) och tryck på  $412:mm$ OK-knappen. Minuterna skrivs in och sedan visas skärmbilden för språkinställningar.

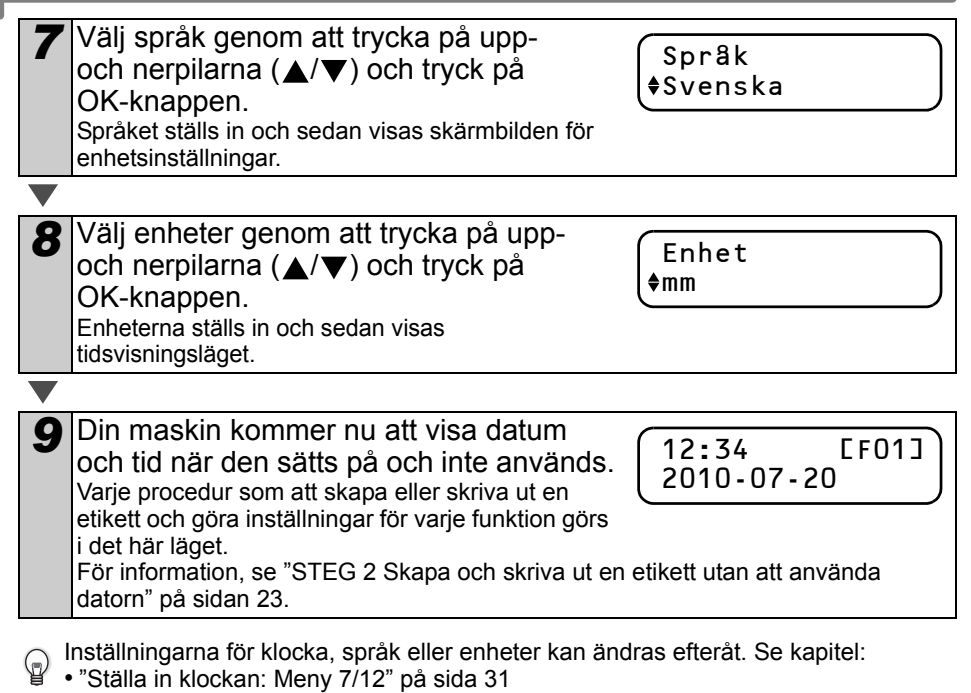

- ["Ställa in språk: Meny 9/12" på sida 32](#page-35-3)
- ["Ställa in måttenheter \(tum eller mm\): Meny 10/12" på sida 33](#page-36-2)

<span id="page-24-0"></span>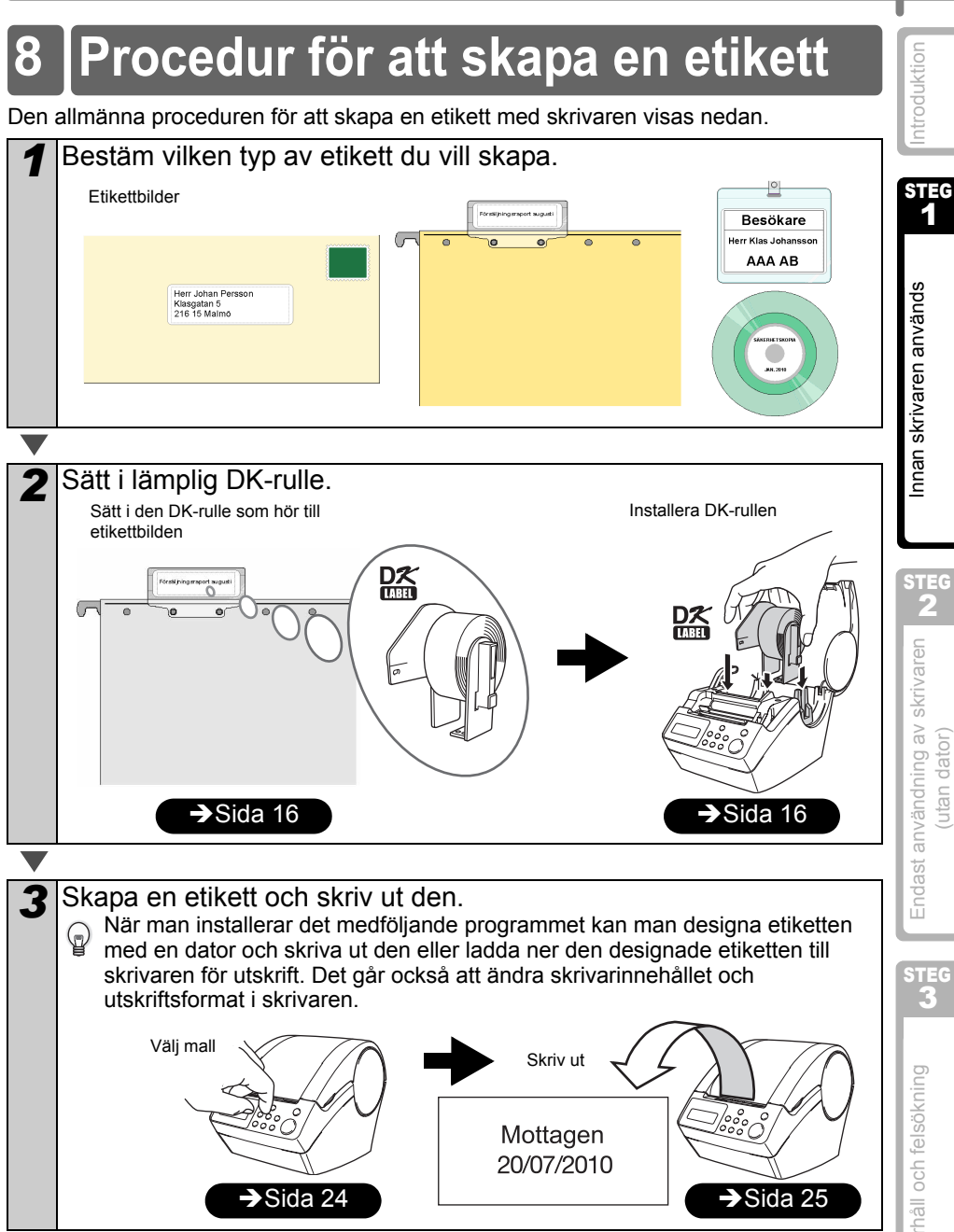

Du kan läsa mer detaljerade instruktioner om hur man skapar etiketter i nästa kapitel.

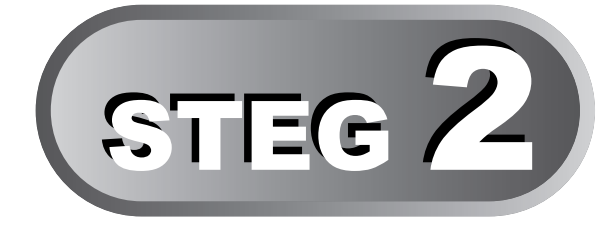

# <span id="page-26-2"></span><span id="page-26-1"></span>Skapa och skriva ut en etikett utan att använda datorn

<span id="page-26-3"></span><span id="page-26-0"></span>Skrivaren har åtta förinstallerade mallar för att underlätta ditt arbete, du kan välja den mall du önskar bland dessa mallar genom att skrolla upp eller ner ( $\triangle$ / $\blacktriangledown$ ) och därefter trycka på Skriv ut. Du kan även ladda ner fler mallar som har skapats i P-touch Editor 5. Detta gäller endast PC och fungerar inte för Mac.

#### [Skapa en etikett](#page-27-0) 1

[1. Välja en mall](#page-27-1) [Sida 24](#page-27-1)

[2. Skriva ut en etikett](#page-28-0) [Sida 25](#page-28-0)

### [Andra användbara funktioner](#page-29-0) 2

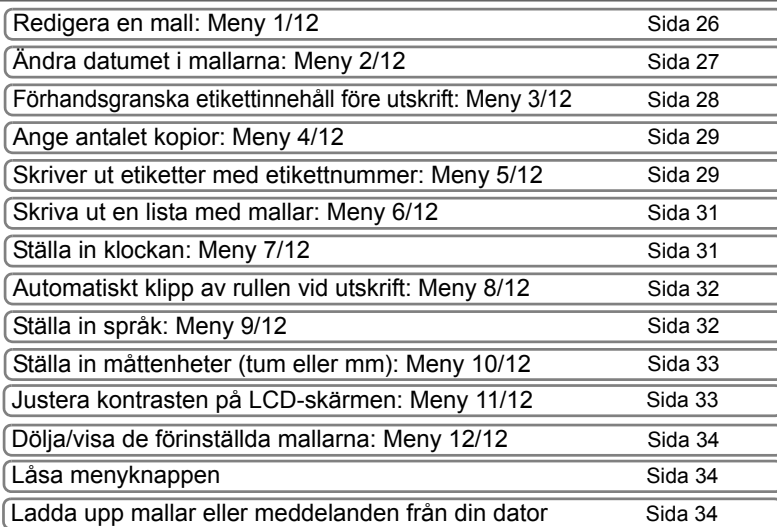

[Introduktion](#page-4-0) ntroduktior

23

STEG 1

nnan skrivaren används [Innan skrivaren används](#page-12-0)

STEG

## <span id="page-27-2"></span><span id="page-27-0"></span>**1 Skapa en etikett**

Efter att du bestämt vilken typ av etikett du vill skapa måste du välja en lämplig DK-rulle (Se ["Installera DK-rullen" på sida 16\)](#page-19-3).

### <span id="page-27-1"></span>**1. Välja en mall**

Välj den mall du vill skapa för etiketten, från en av de åtta installerade mallarna.

Du kan också skapa mallar med din egen dator. För information kan du läsa

"Bruksanvisning för programanvändare" (PDF-manual).

*1* Tryck på PÅ/AV-knappen ( ) för att stänga av strömmen. Tidsvisningsläget visas.

12:34 [F01] 20/07/2010

*2* Välj en mall genom att bläddra upp eller ner med pilknapparna ( $\triangle$ / $\blacktriangledown$ ) och tryck på OK-knappen.

[F07]Med.+D+T

När du väljer en mall som innehåller ett speciellt meddelande (Msg), väljer du meddelandet och trycker på OK-knappen. Den valda mallen fastställs och sedan återgår skärmen till tidsvisningsläget. För information om tillgängliga mallar, läs "Malltyper" nedan.

#### **Malltyper**

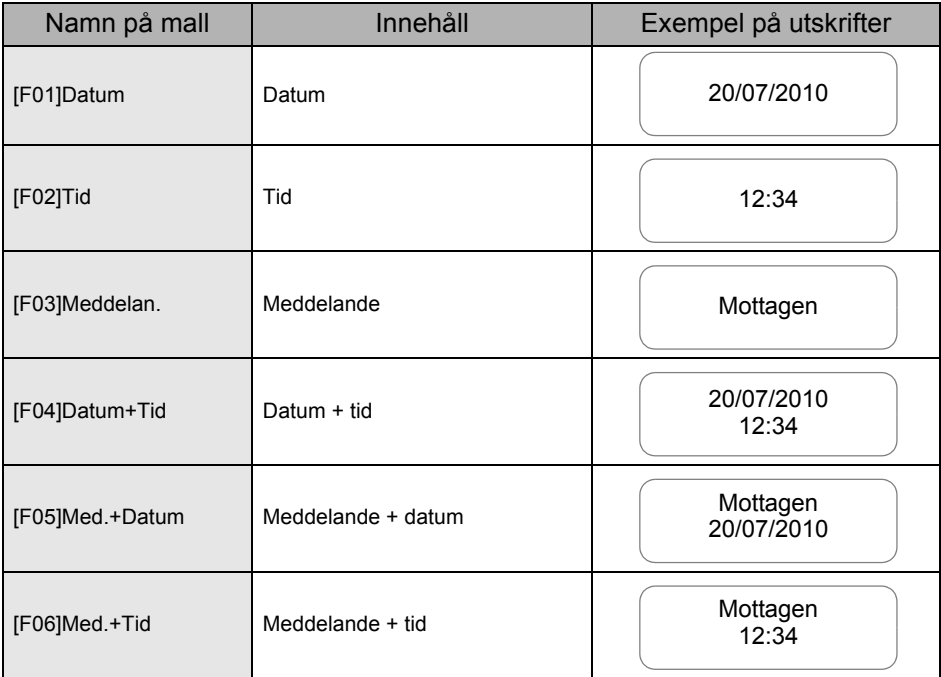

**SVENSKA** 

<span id="page-28-1"></span><span id="page-28-0"></span>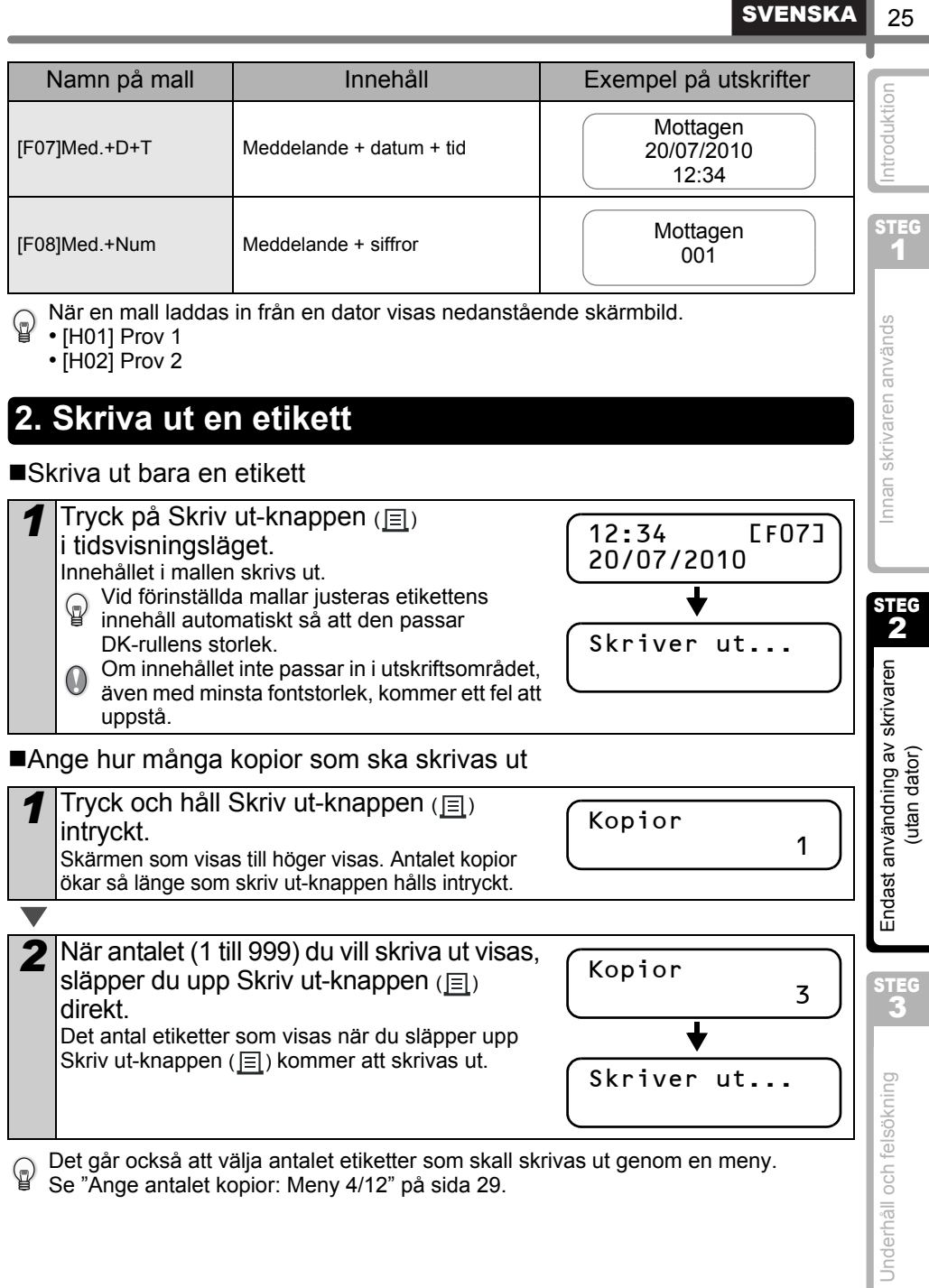

Det går också att välja antalet etiketter som skall skrivas ut genom en meny. Se ["Ange antalet kopior: Meny 4/12" på sida 29](#page-32-0).

## <span id="page-29-0"></span>**2 Andra användbara funktioner**

Du kan enkelt skräddarsy många funktioner i din maskin, till exempel kan du redigera innehållet i de förprogrammerade mallarna.

### <span id="page-29-1"></span>**Redigera en mall: Meny 1/12**

Genom att redigera en vald mall kan du ändra etiketten till ett eget format. Den redigerbara innehållet varierar beroende på vald mall.

Följande beskriver ett exempel när man väljer mallen "[F07]Med.+D+T".

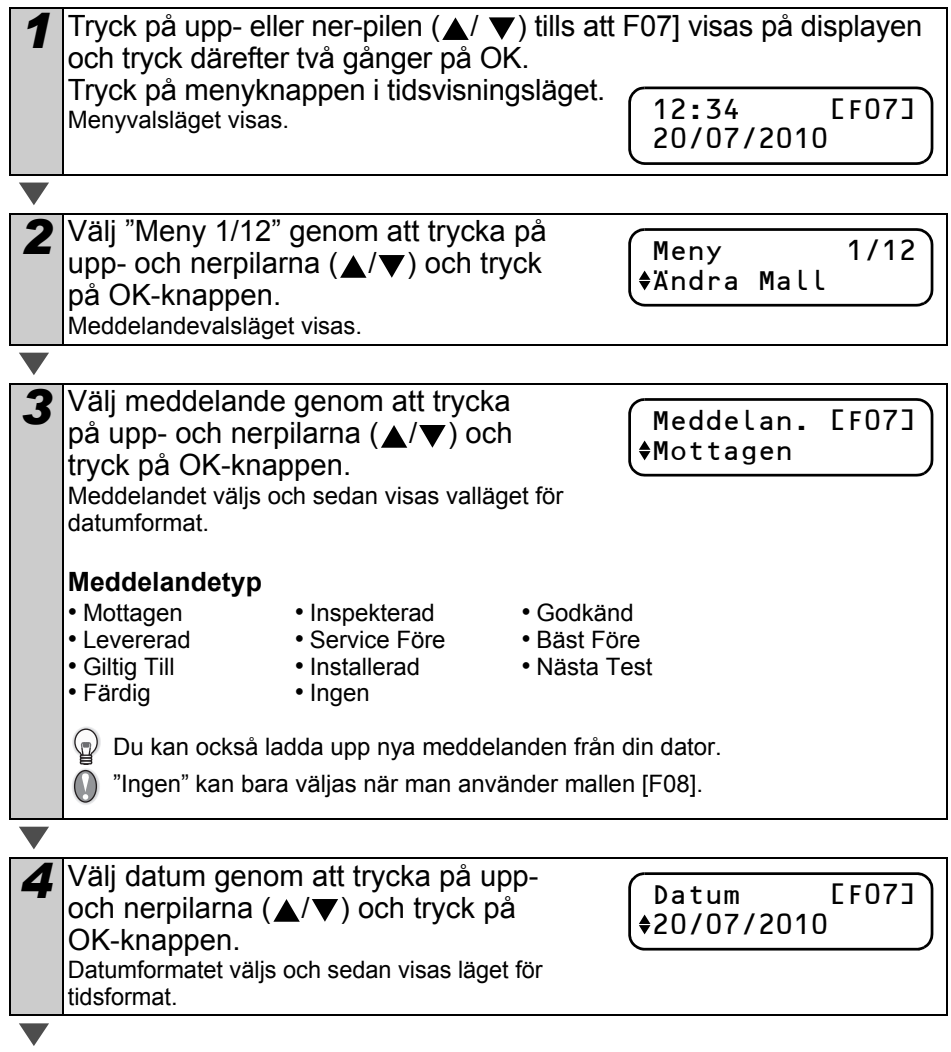

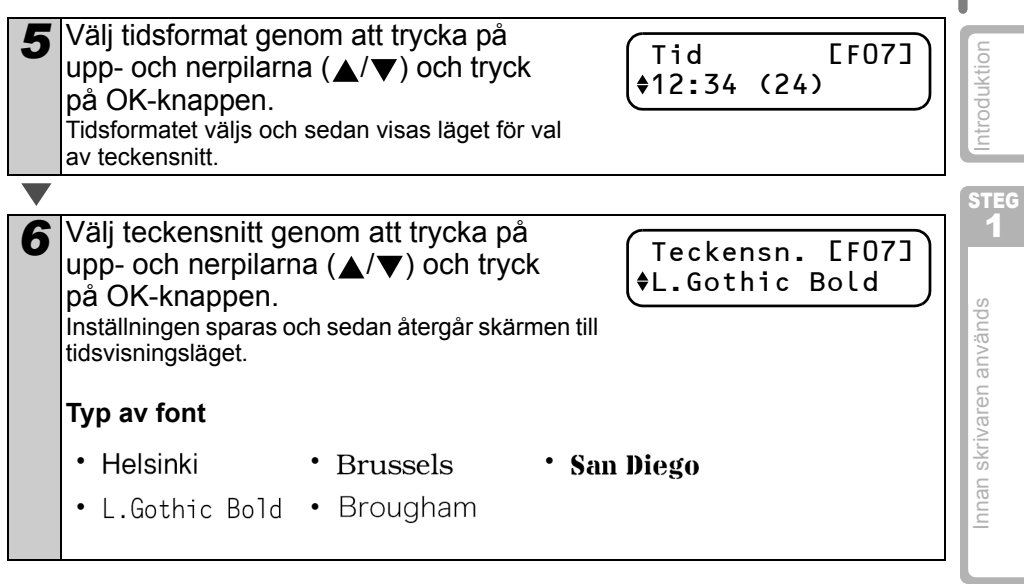

**SVENSKA** 

27

STEG 2

### <span id="page-30-0"></span>**Ändra datumet i mallarna: Meny 2/12**

 $\mathbb{Q}$ 

Man kan lägga till/dra ifrån datum i mallen till/från aktuellt datum. Man kan också fixera den till ett specificerat datum.

• I tidsvisningsläget visas aktuellt datum även och man lägger till/drar ifrån/fastställer datumet.

• Värdena du angivit kan variera beroende på mallinnehållet.

Följande beskriver ett exempel när man väljer mallen "[F01]Datum".

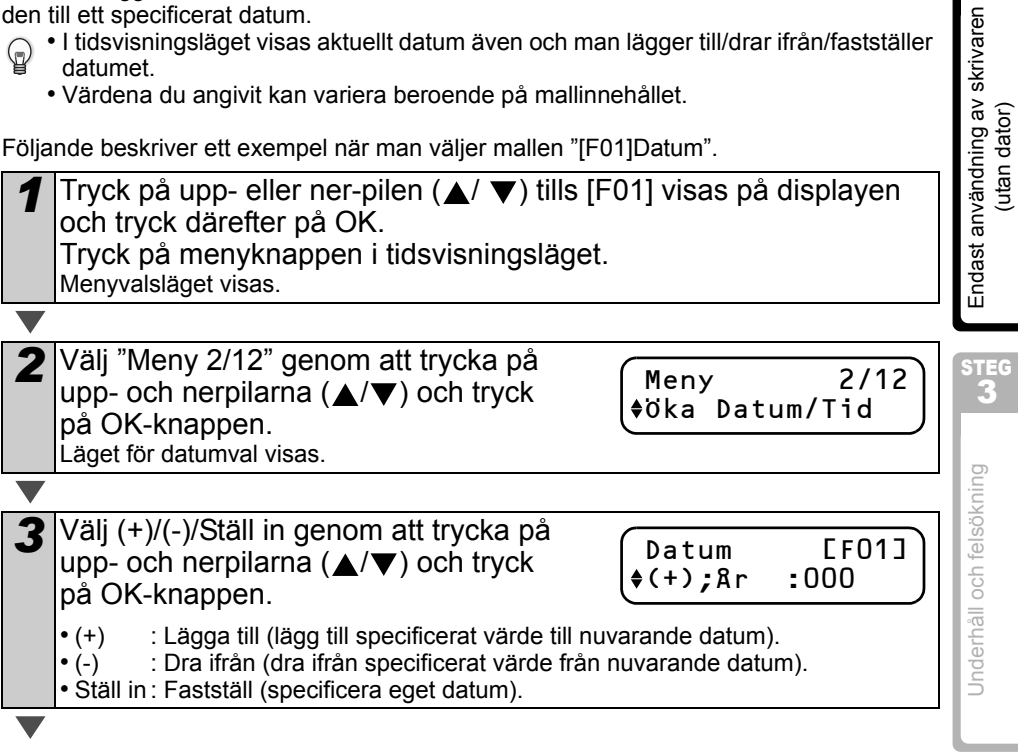

#### 28 STEG 2 Skapa och skriva ut en etikett utan att använda datorn

När du väljer att lägga till eller dra ifrån

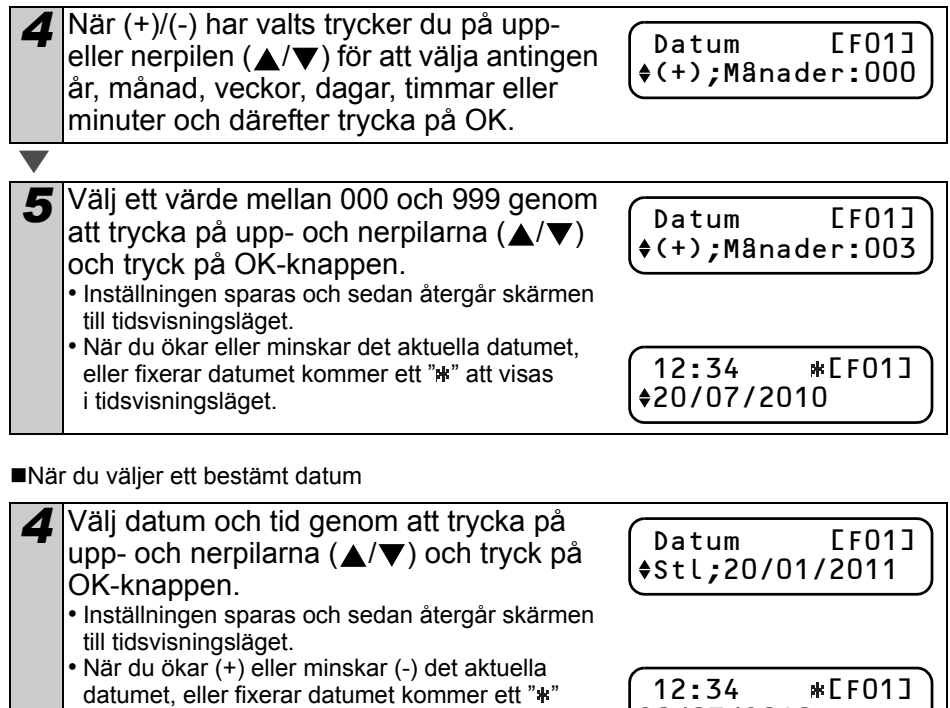

att visas i tidsvisningsläget.

När du vill ställa tillbaka aktuell tid för utskrifter, väljer du lägga till (+) eller dra ifrån (-) för att ställa tillbaka alla värden på "000".

20/07/2010

### <span id="page-31-0"></span>**Förhandsgranska etikettinnehåll före utskrift: Meny 3/12**

Du kan granska innehållet i etiketten genom att använda granskningsfunktionen.

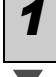

*1* Tryck på menyknappen i tidsvisningsläget. Menyvalsläget visas.

*2* Välj "Meny 3/12" genom att trycka på upp- och nerpilarna (▲/▼) och tryck på OK-knappen. • Etikettinnehållet rullas från höger till vänster på första raden på displayen. • Den andra raden visar storleken på DK-rullen som är installerad. • När visningen är slutförd återgår skärmen till tidsvisningsläget. Meny 3/12 Förhandsgranska Mottagen 20 17mm X 87mm

29

<span id="page-32-1"></span><span id="page-32-0"></span>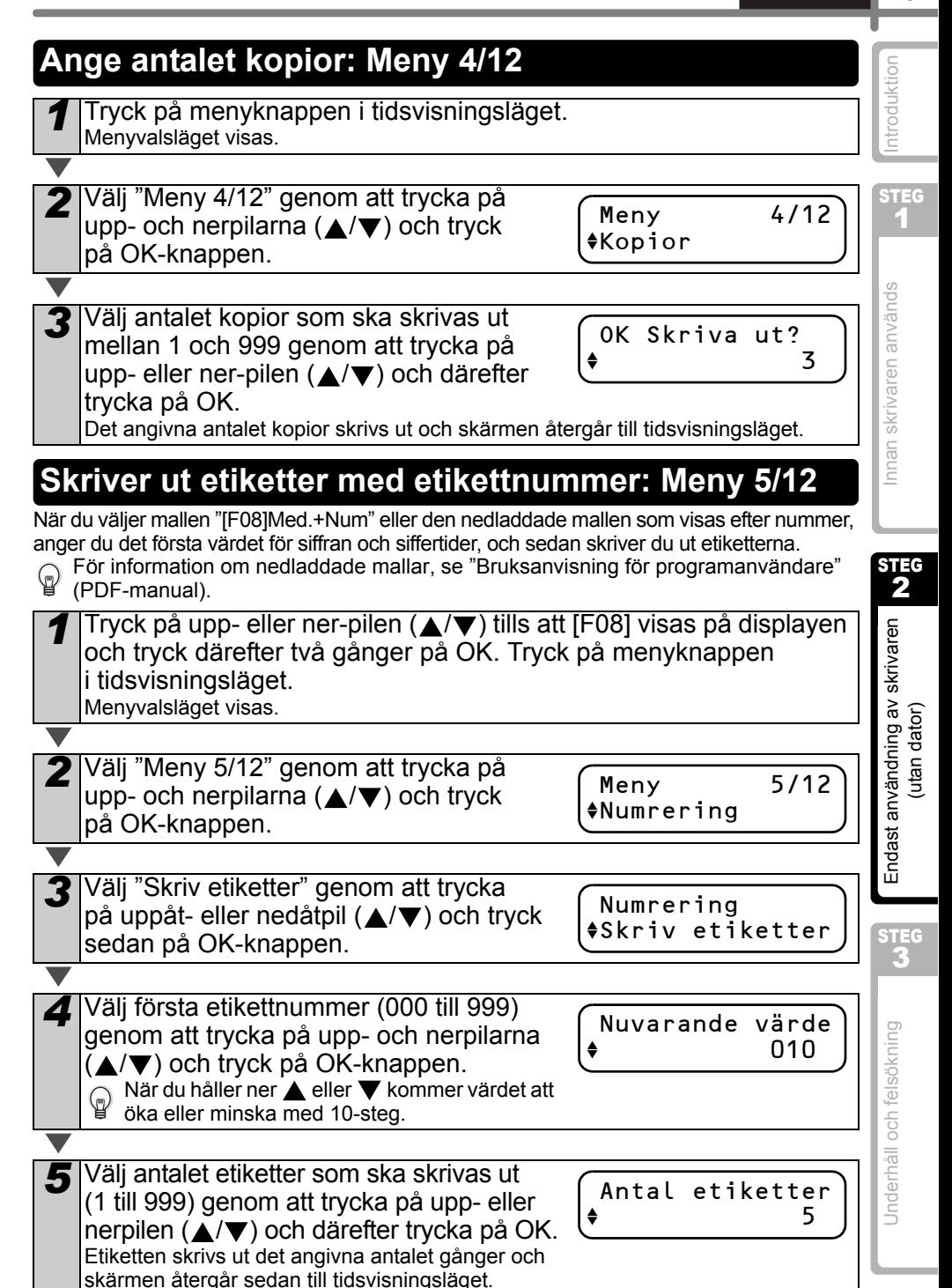

■Skriva ut en sekventiell etikett

**Tryck på Skriv ut-knappen (目) i tidsvisningsläget.** 

2 Det skrivs ut en etikett och på skärmen visas tidsvisningsläget igen.

Skriver ut...

**3** När du trycker på Skriv ut-knappen ( $\equiv$ ) igen skrivs det ut en etikett med nästa sekvensnummer.

#### ■Skriva ut mer än en sekventiell etikett

**Håll ned Skriv ut-knappen** (目) tills önskat antal etiketter visas. Antalet kommer att fortsätta att öka lika länge som Skriv ut-knappen  $(E)$  hålls intryckt. Antal etiketter 5

#### Återställa sekvensnumret

*1* Tryck på menyknappen i tidsvisningsläget. Menyvalsläget visas.

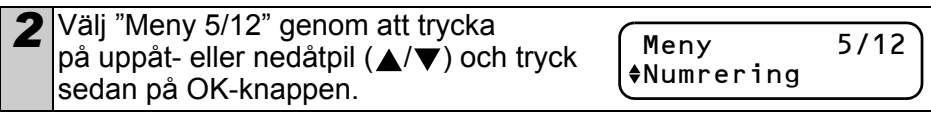

*3* Välj "Återst. nummer" genom att trycka på uppåt- eller nedåtpil (A/V) och tryck sedan på OK-knappen. Numrering Återst. nummer

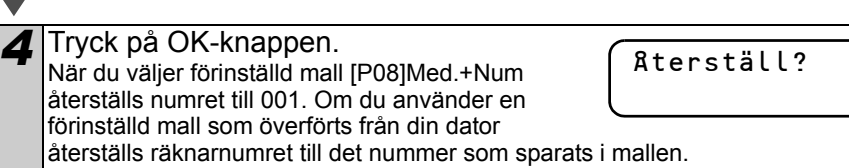

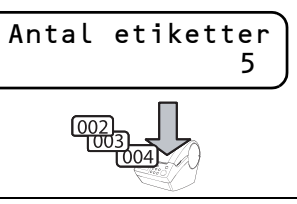

চিত্র

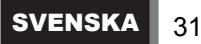

<span id="page-34-0"></span>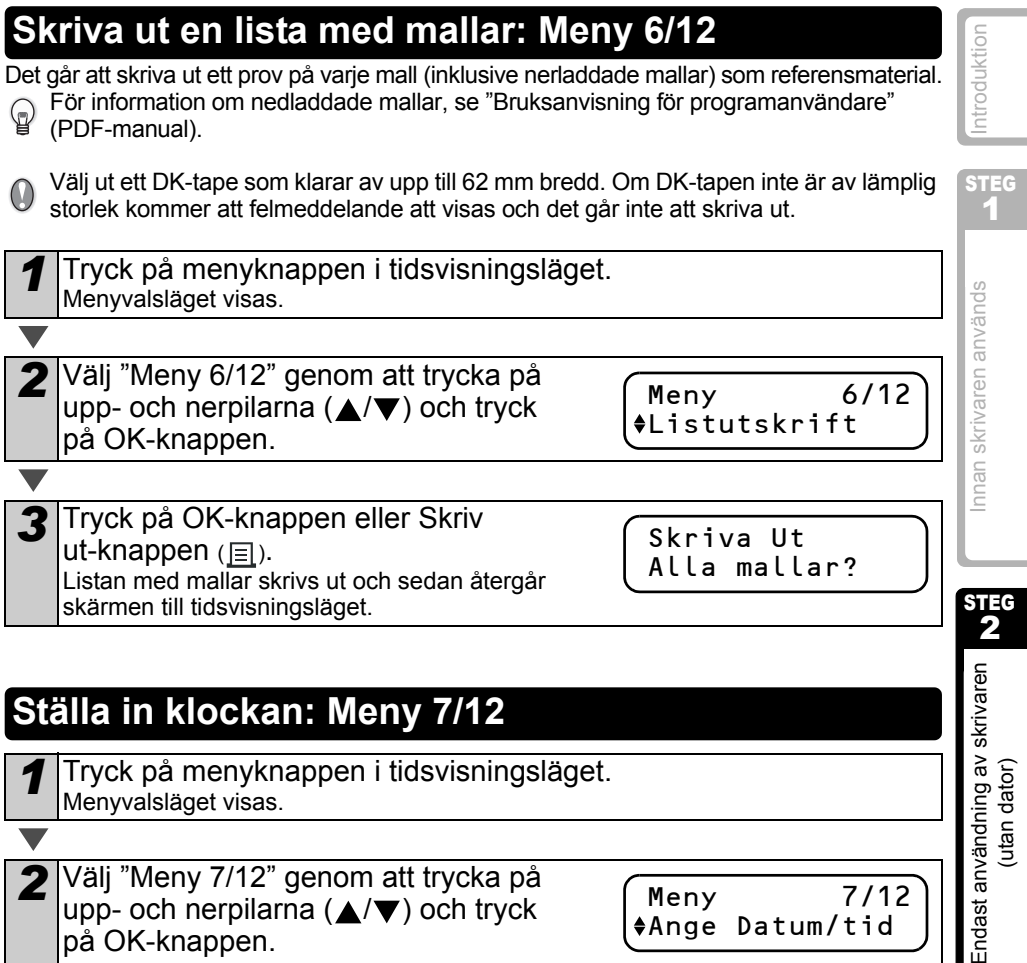

<span id="page-34-2"></span><span id="page-34-1"></span>Menyvalsläget visas.

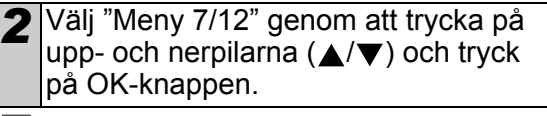

Meny 7/12 Ange Datum/tid

2010/01/01

00:00

3 Ställ in klockan genom att trycka på upp- och nerpilarna ( $\triangle$ / $\blacktriangledown$ ) och tryck på OK-knappen.

Ställ in år (ÅÅ), månad (MM), dag (DD),

timmar (tt) och minut (mm) genom att trycka på upp- eller nerpilen ( $\triangle$ / $\nabla$ ) och därefter trycka på OK-knappen.

När du har ställt in klockan kommer skärmen att återgå till tidsvisningsläget.

Om tid och datum inte är kvar efter att strömsladden har tagits ur, byt batteriet. Eftersom batteriet inte längre har någon laddning och klockan måste ställas in efter att ett nytt batteri har satts i.

### <span id="page-35-2"></span><span id="page-35-0"></span>**Automatiskt klipp av rullen vid utskrift: Meny 8/12**

Det finns tre alternativ: klippa respektive etikett, inte klippa etiketter eller klippa endast den sista etiketten.

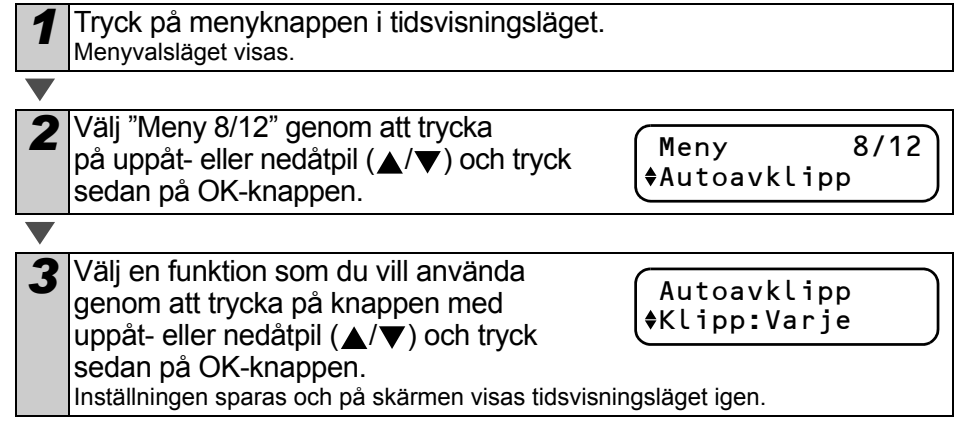

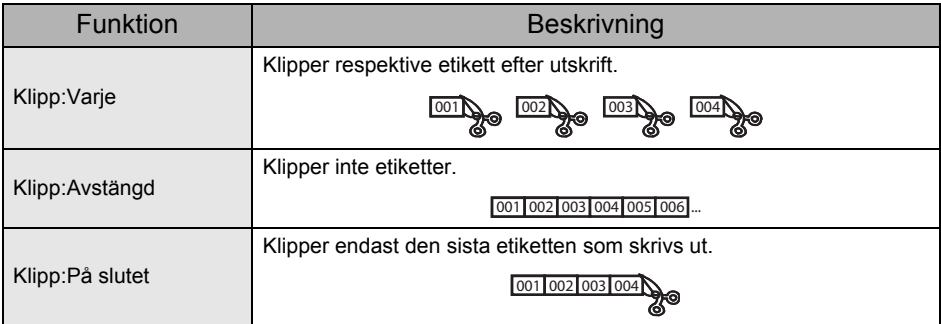

### <span id="page-35-3"></span><span id="page-35-1"></span>**Ställa in språk: Meny 9/12**

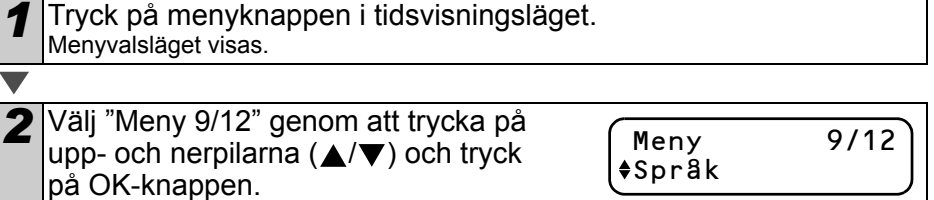

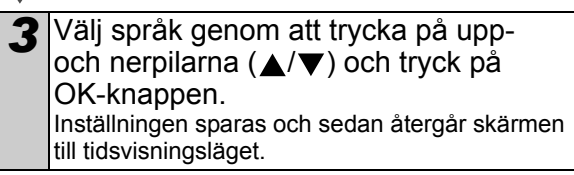

Språk Svenska

### <span id="page-36-2"></span><span id="page-36-0"></span>**Ställa in måttenheter (tum eller mm): Meny 10/12**

Förinställt värde för English-US är "tum". För alla andra språk är förinställt värde "mm".

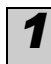

*1* Tryck på menyknappen i tidsvisningsläget. Menyvalsläget visas.

*2* Välj "Meny 10/12" genom att trycka på upp- och nerpilarna (▲/▼) och tryck på OK-knappen.

Meny 10/12 Enhet

> Enhet  $\spadesuit$ mm

> > LCD-kontrast

 $+1$ 

STEG 1

[Introduktion](#page-4-0)

ntroduktion

nnan skrivaren används [Innan skrivaren används](#page-12-0)

STEG 2

*3* Välj enheter genom att trycka på uppoch nerpilarna (△/▼) och tryck därefter på OK-knappen. Inställningen sparas och sedan återgår skärmen till tidsvisningsläget.

### <span id="page-36-1"></span>**Justera kontrasten på LCD-skärmen: Meny 11/12**

*1* Tryck på menyknappen i tidsvisningsläget. Menyvalsläget visas.

och nerpilarna ( $\triangle$ / $\blacktriangledown$ ) och tryck därefter

Inställningen sparas och sedan återgår skärmen

på OK-knappen.

till tidsvisningsläget.

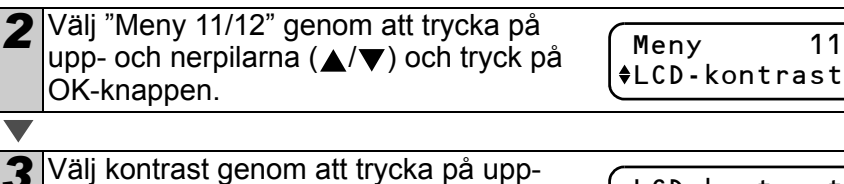

[Endast användning av skrivaren](#page-26-3)  Endast användning av skrivaren [\(utan dator\)](#page-26-3) utan dator)

 $/12$ 

STEG 3

[Underhåll och felsökning](#page-38-0)

Underhåll och felsökning

### <span id="page-37-0"></span>**Dölja/visa de förinställda mallarna: Meny 12/12**

*1* Tryck på menyknappen i tidsvisningsläget. Menyvalsläget visas.

*2* Välj "Meny 12/12" genom att trycka på uppåt- eller nedåtpil ( $\blacktriangle$ / $\blacktriangledown$ ) och tryck

Meny 12/12 Visa mallar

sedan på OK-knappen.

- *3* Välj "Visa:Alla" eller "Dölj:Förval" genom att trycka på uppåt- eller nedåtpil  $(A/\blacktriangledown)$ och tryck sedan på OK-knappen.
	- Inställningen sparas och på skärmen visas tidsvisningsläget igen.
	- Om du väljer "Visa:Alla" kan du se mallarna som listas på [sida 24](#page-27-1) och [25](#page-28-0).

### <span id="page-37-4"></span><span id="page-37-1"></span>**Låsa menyknappen**

Du kan förekomma oavsiktliga ändringar i mallarna genom att låsa menyknappen.

- *1* Tryck på menyknappen i mer än en sekund i tidsvisningsläget.
	- När menyknappen är låst, visas "a" i tidsvisningsläget som visas till höger.
	- När man återigen trycker på menyknappen i mer än en sekund låser man upp menyknappen.

### <span id="page-37-2"></span>**Ladda upp mallar eller meddelanden från din dator**

Man kan ladda upp och använda mallar som skapats av P-touch Editor 5 till huvudenheten med hjälp av P-touch Transfer Manager.

Det blir enkelt att ladda upp logotypen och adressen till ditt företag samt checklista.

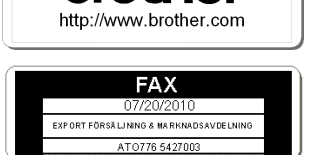

 $\blacksquare$  $\heartsuit$  Detta gäller endast PC. Det är inte tillgängligt för Mac.

### <span id="page-37-3"></span>**Ladda ner meddelande**

Du kan lägga till det objekt som valts för meddelandet till huvudenheten med P-touch Transfer Manager. Det blir enkelt att ställa in namn eller företagsnamn. För information kan du läsa  $\rightarrow$ "Bruksanvisning för programanvändare" (PDF-manual).

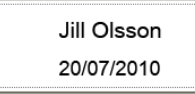

Visa mallar Visa:Alla

> 12:34 [F07] 20/07/2010

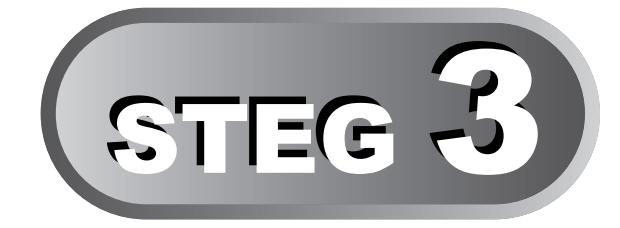

# <span id="page-38-1"></span><span id="page-38-0"></span>Underhåll och felsökning

I detta avsnitt i handboken beskrivs det hur du underhåller denna skrivare så att du får många års pålitlig användning.

Detta avsnitt förklarar också hur man felsöker möjliga problem och hur man läser och förstår felmeddelanden.

#### [Underhåll](#page-39-0) 1

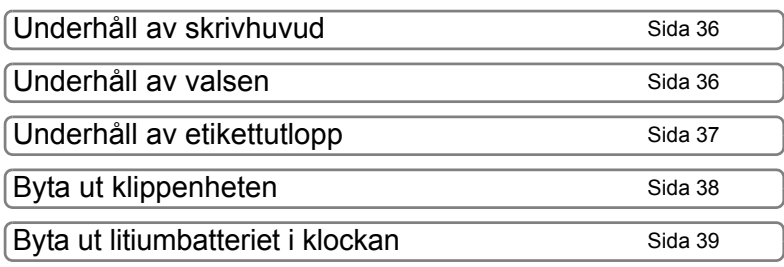

### [Felsökning](#page-45-0) 2

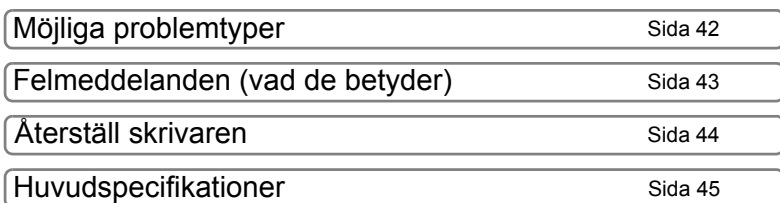

[Introduktion](#page-4-0)

ntroduktion

STEG 1

## <span id="page-39-0"></span>**1 Underhåll**

Man måste utföra underhåll på skrivaren när det behövs. Men i vissa miljöer bör man utföra underhåll oftare (t.ex. i dammiga omgivningar).

### <span id="page-39-1"></span>**Underhåll av skrivhuvud**

Den DK-rulle (en typ av termopapper) som används i skrivaren är tillverkad för att rengöra skrivhuvudet automatiskt. När DK-rullen passerar skrivarhuvudet vid utskrifter och etikettmatning, rengörs skrivhuvudet.

### <span id="page-39-2"></span>**Underhåll av valsen**

Rengör valsen med rengöringsarket (finns tillgänglig separat). Skrivaren innehåller bara ett rengöringsark.

När du utför underhåll på valsen måste du se till att du använder det rengöringsark  $\mathbb Q$ som levereras exklusivt för denna skrivare. Om du använder något annat sorts ark, kan ytan på valsen skadas och orsaka tekniska fel.

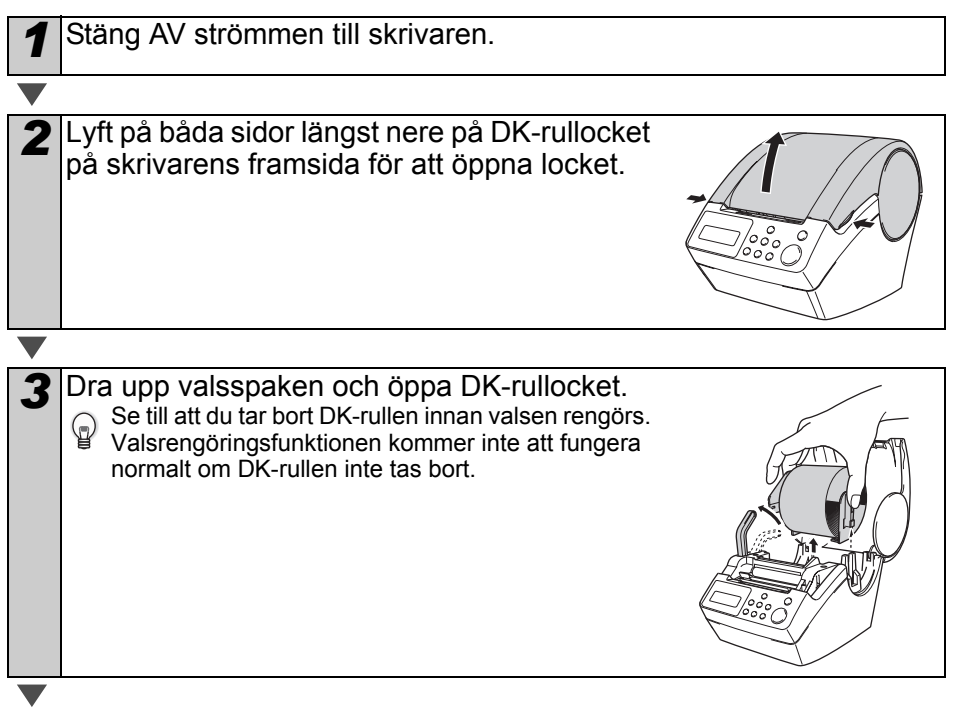

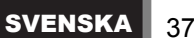

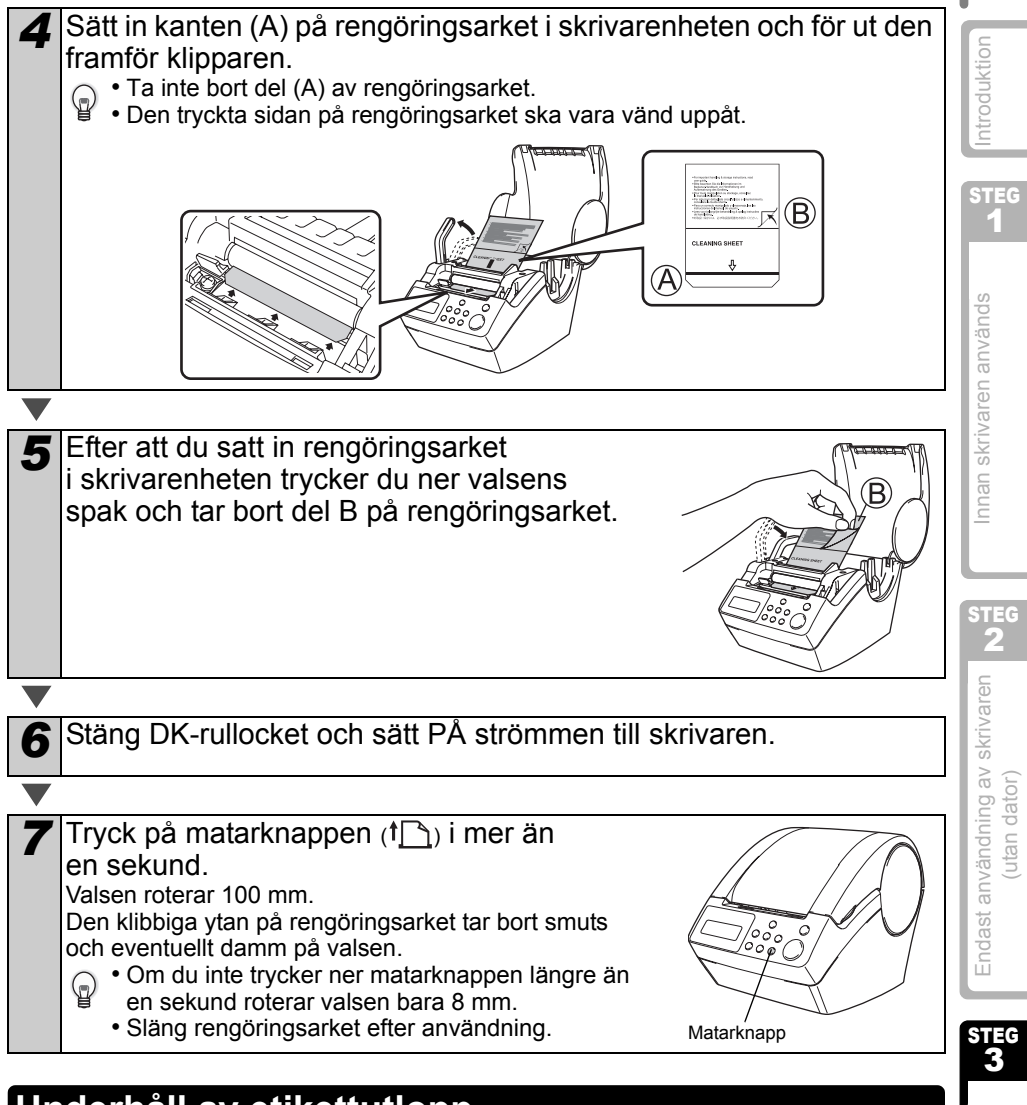

### <span id="page-40-0"></span>**Underhåll av etikettutlopp**

När det fastnar lim på etikettutloppet (metallplattan och hartsguiden) och skrivaren skadar etiketten, drar man ut stickkontakten från eluttaget och rengör etikettenutloppet med en trasa fuktad med etanol eller ispropylalkohol. Det rekommenderas att man rengör etikettutloppet när man byter ut klippenheten.

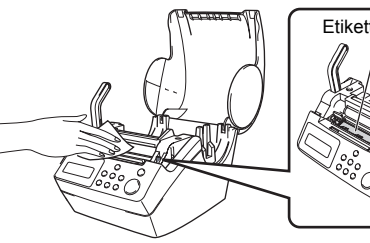

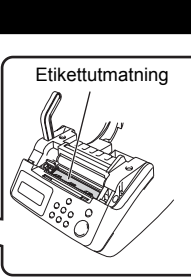

Jnderhåll och felsökning [Underhåll och felsökning](#page-38-1)

### <span id="page-41-0"></span>**Byta ut klippenheten**

Med tiden kommer klippbladet på klippenheten att bli trubbigt (slött) och måste bytas. När det behövs köper man en ny ersättningsklippenhet och installerar den enligt följande procedur.

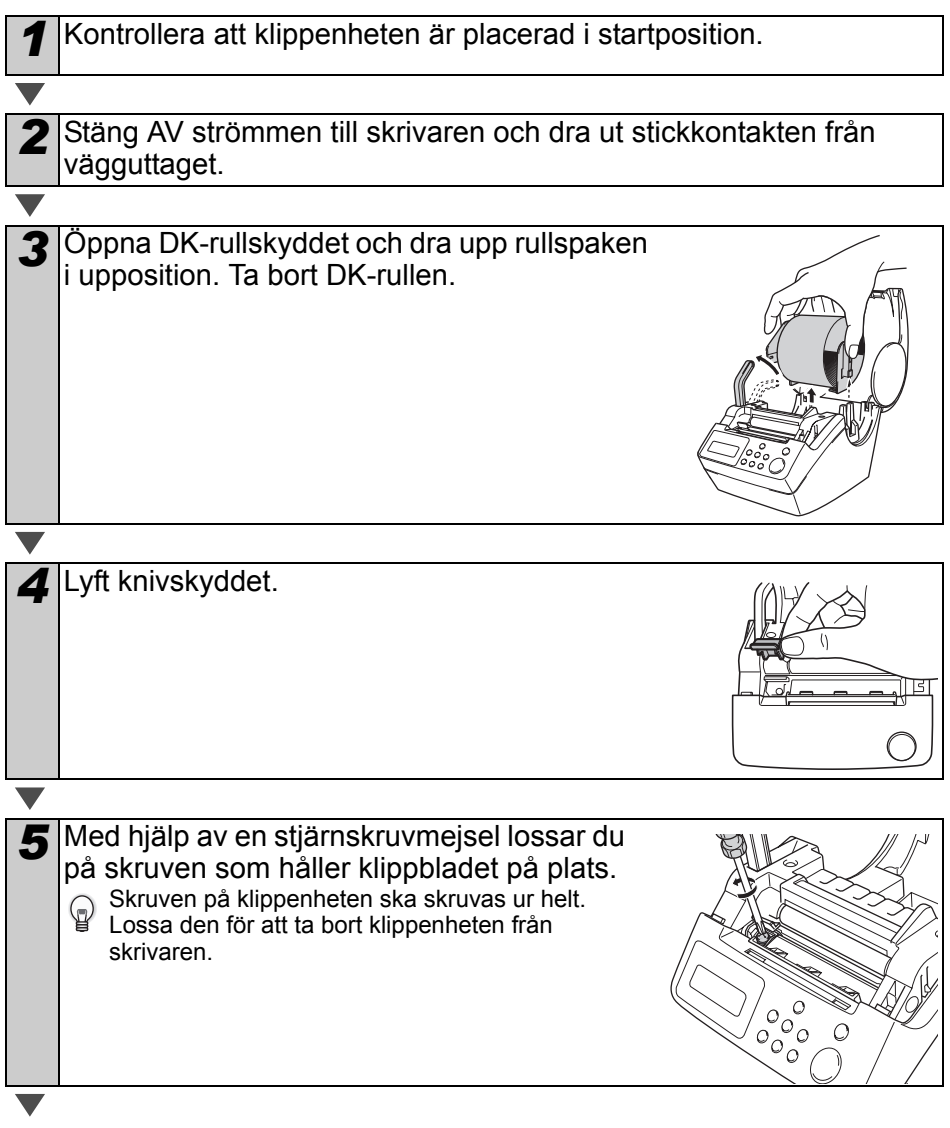

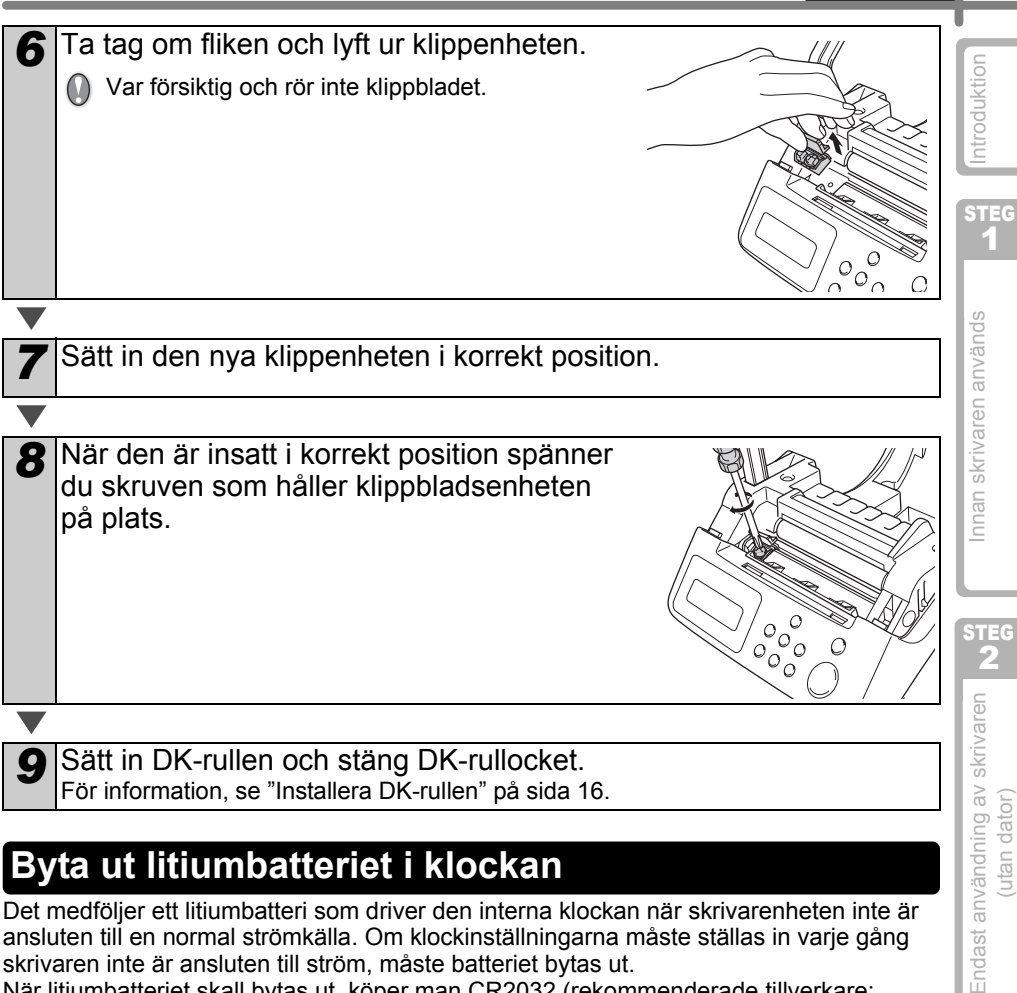

<span id="page-42-1"></span><span id="page-42-0"></span>Det medföljer ett litiumbatteri som driver den interna klockan när skrivarenheten inte är ansluten till en normal strömkälla. Om klockinställningarna måste ställas in varje gång skrivaren inte är ansluten till ström, måste batteriet bytas ut. När litiumbatteriet skall bytas ut, köper man CR2032 (rekommenderade tillverkare:

Hitachi Maxell, Ltd., FDK Corporation, Matsushita Electric Industrial Co., Ltd., Sony Corporation, Toshiba Corporation och VARTA Microbattery Inc.).

- Använd bara godkända batterier i skrivaren.
	- Avfallshantera i enlighet med alla gällande federala, delstatliga och lokala bestämmelser.
		- När du förvarar eller kasserar batteriet, virar du in det i häftande cellofantejp eller liknande material, för att förhindra kortslutning.
		- Det rekommenderas att man byter ut batteriet vartannat år.

Exempel på jordning av batteri

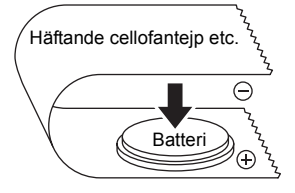

[Underhåll och felsökning](#page-38-1)

Underhåll och felsökning

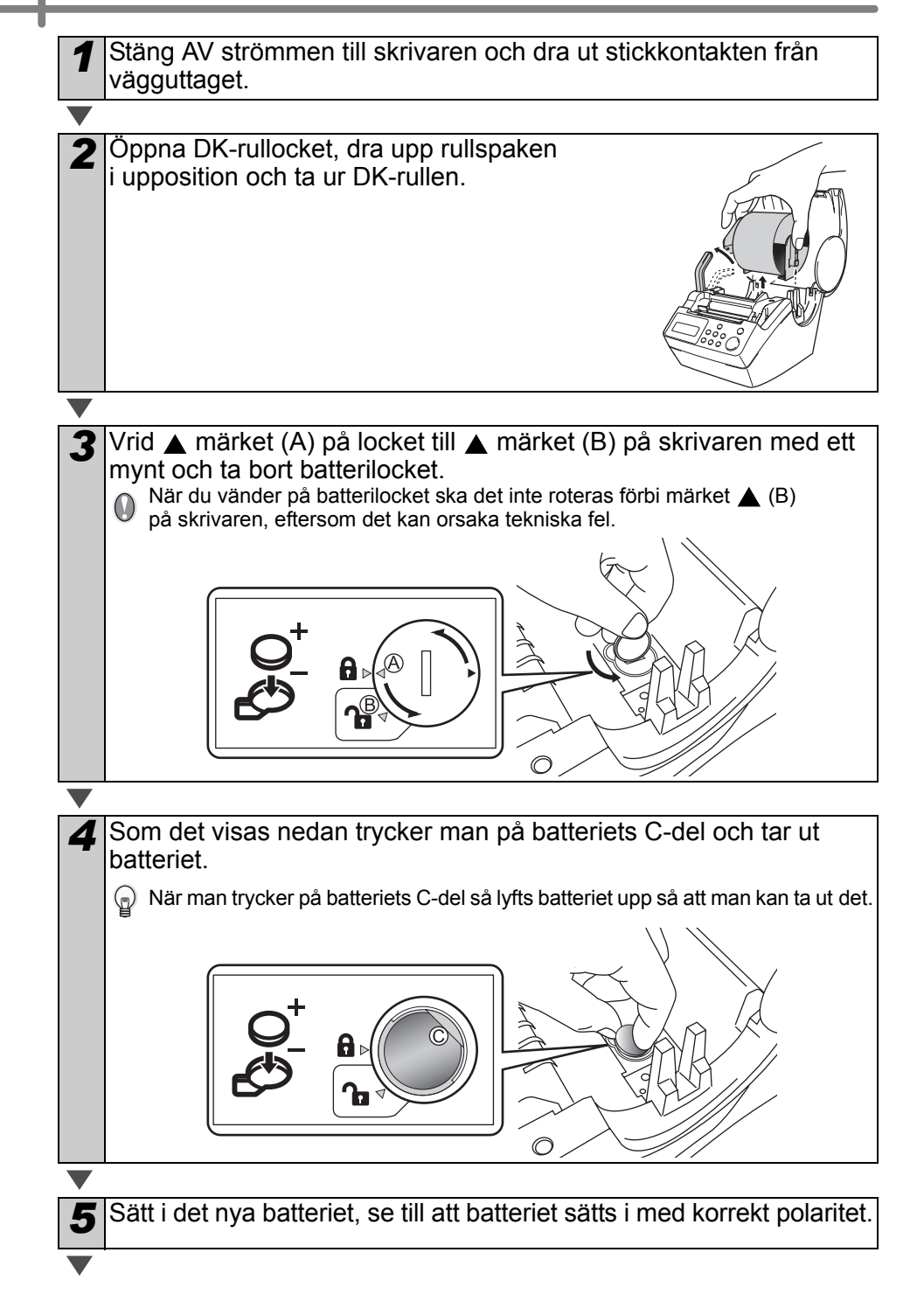

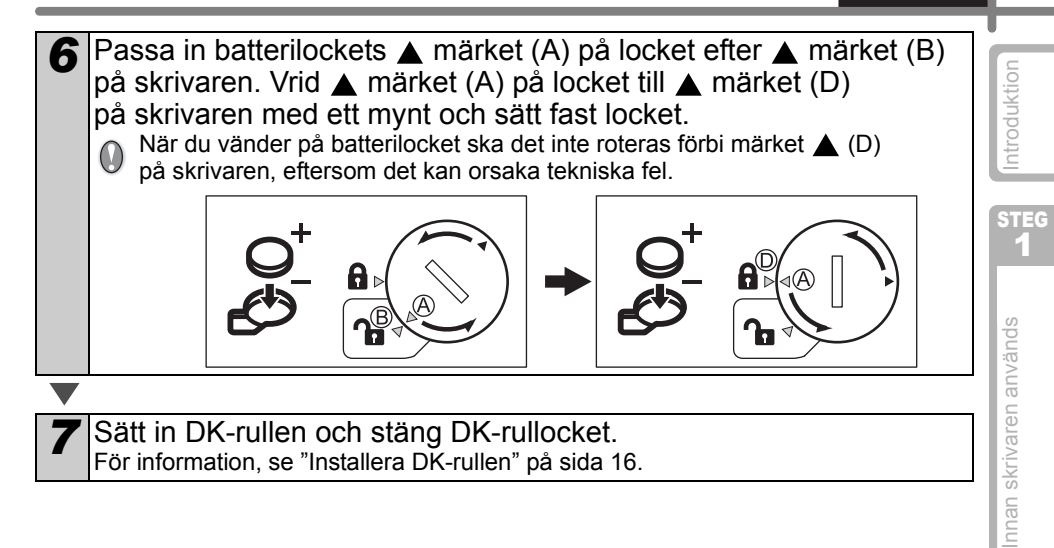

STEG 2 Endast användning av skrivaren<br>(utan dator) Endast användning av skrivaren (utan dator)

## <span id="page-45-2"></span><span id="page-45-0"></span>**2 Felsökning**

Om det uppstår problem med denna skrivare kan följande kanske hjälpa dig att lösa problemen.

### <span id="page-45-1"></span>**Möjliga problemtyper**

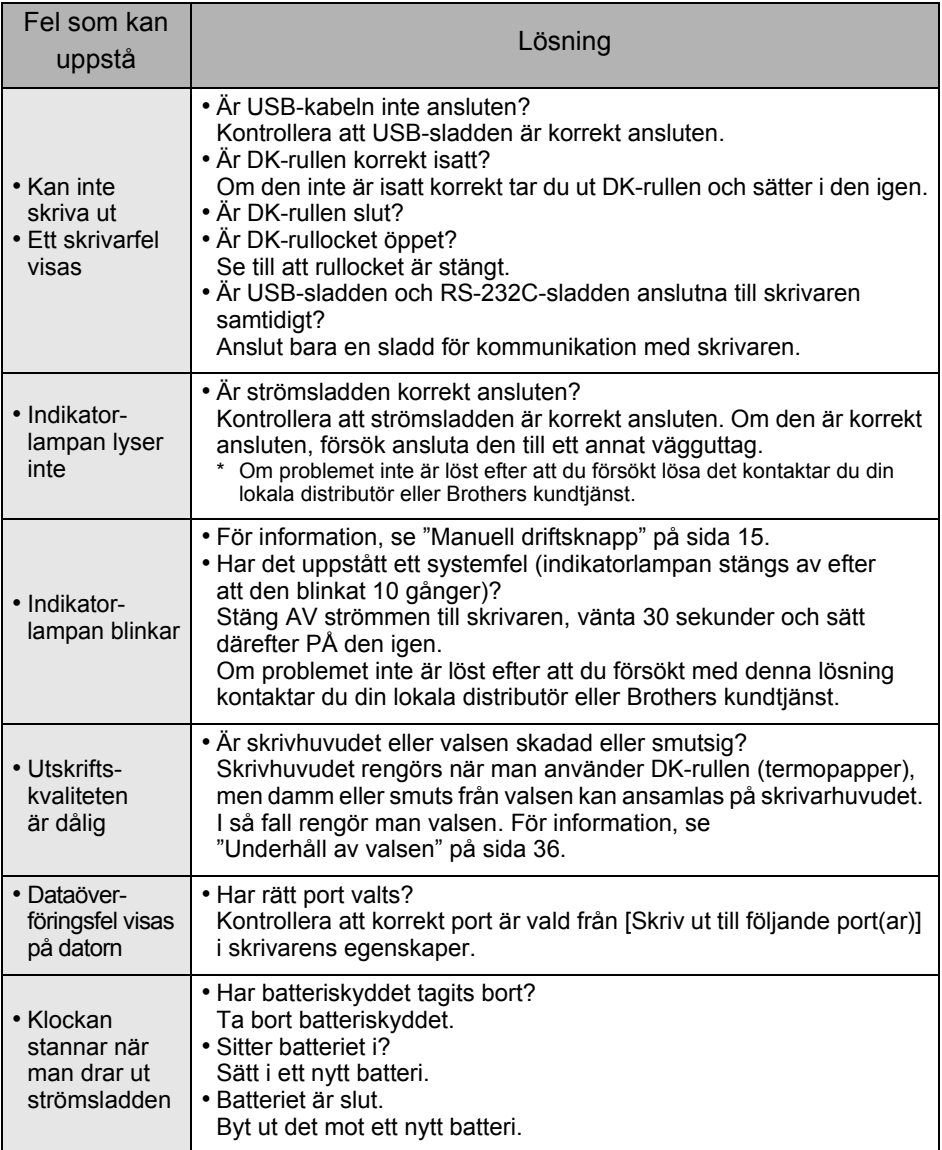

SVENSKA 43

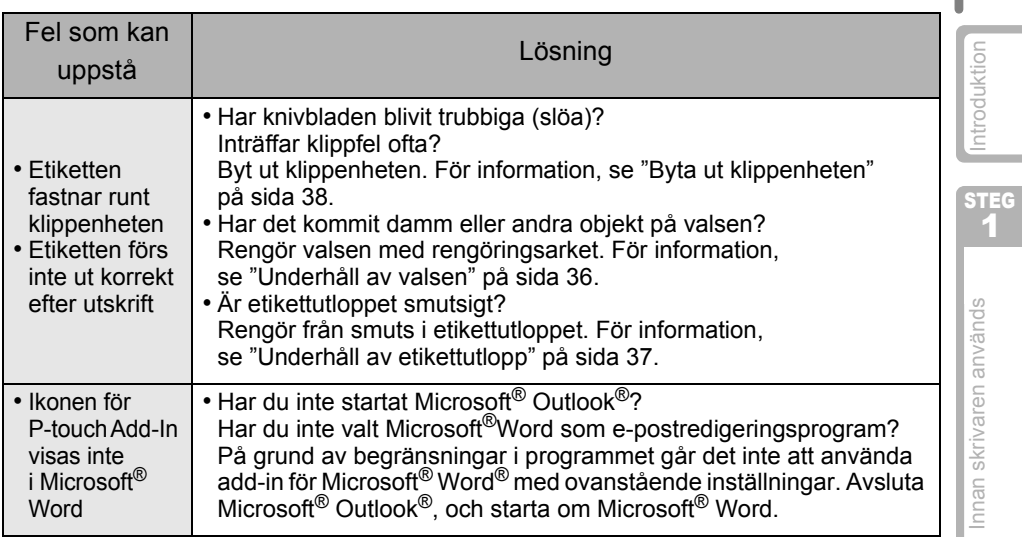

## <span id="page-46-0"></span>**Felmeddelanden (vad de betyder)**

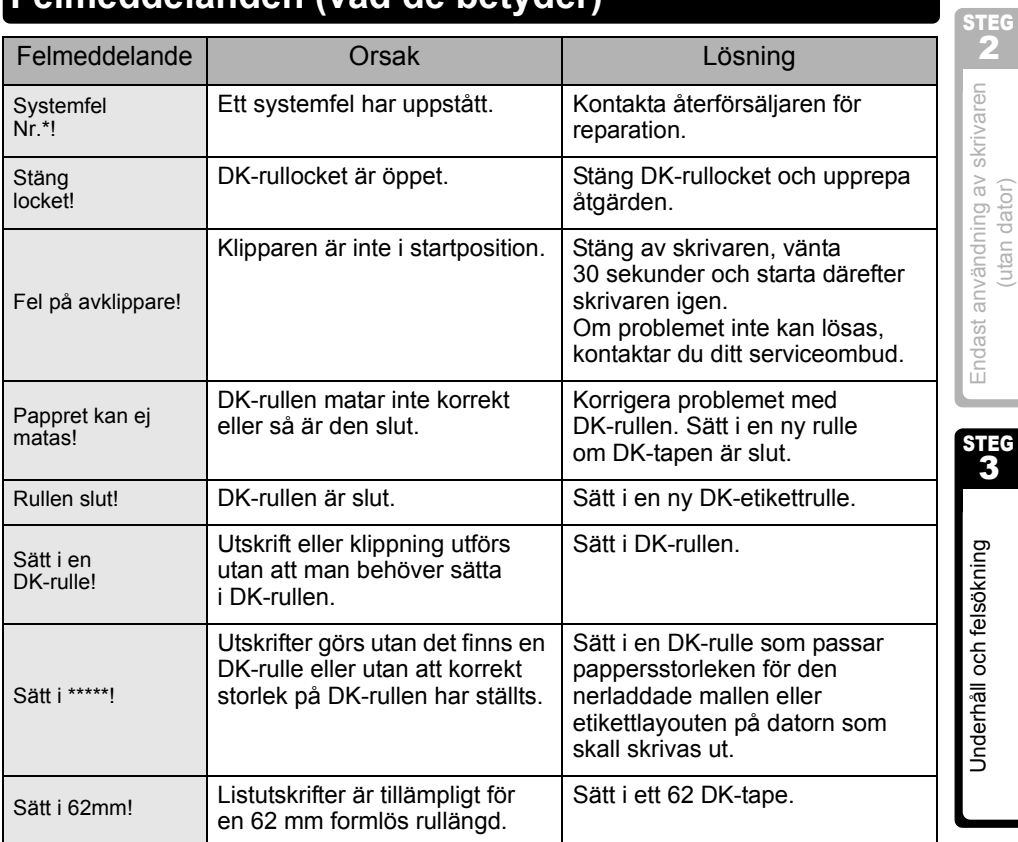

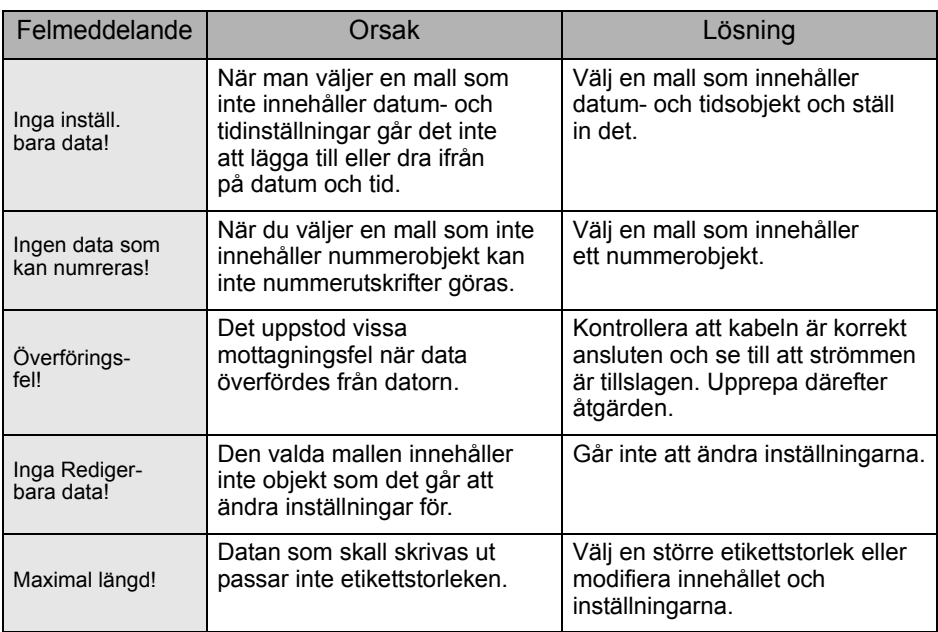

## <span id="page-47-0"></span>**Återställ skrivaren**

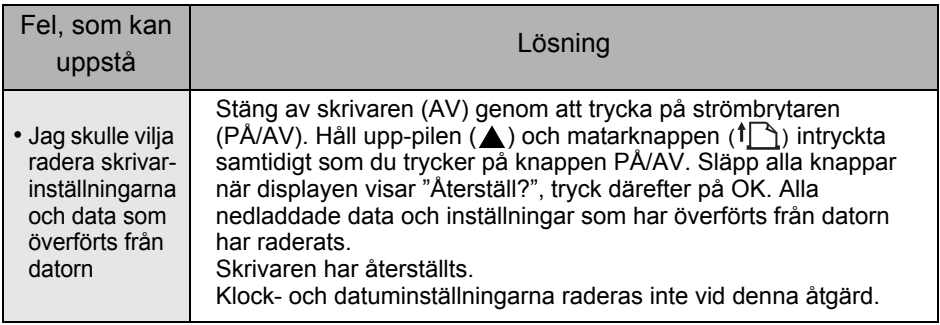

## <span id="page-48-0"></span>**Huvudspecifikationer**

### **Produktspecifikationer**

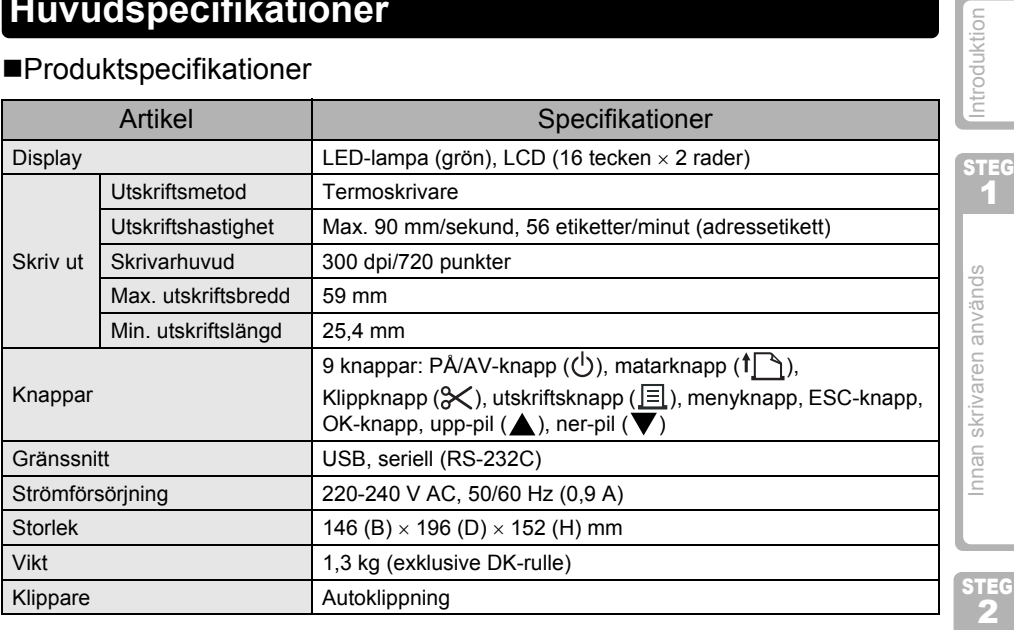

### **Driftsmiljö**

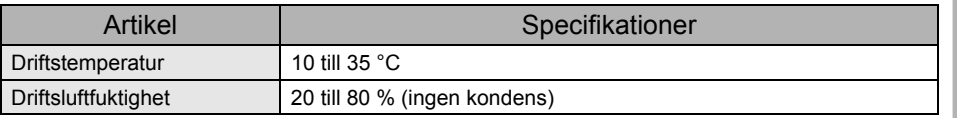

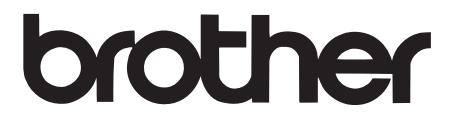